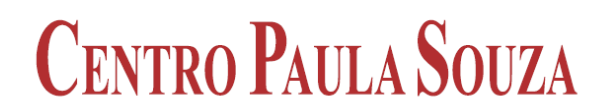

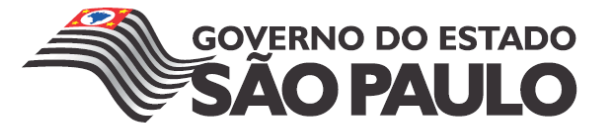

# **Faculdade de Tecnologia de Americana Curso Superior de de Tecnologia em Análise de Sistemas e lise Tecnologia da Informação**

# **Virtualização**

**Considerações sobre Windows Server 2008 Hyper Hyper-V.** 

**Lucas Marzura** 

**Americana, SP 2011**

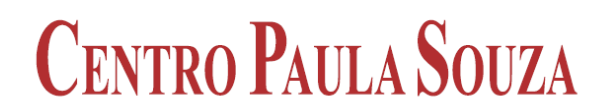

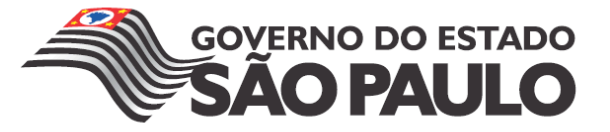

## **Faculdade de Tecnologia de Americana Curso Superior de de Tecnologia em Análise de Sistemas e lise Tecnologia da Informação**

# **Considerações Considerações sobre Windows Server 2008 Hyper Hyper-V. Virtualização**

**Lucas Marzura**  lucas.marzura@gmail.com

> Trabalho Monográfico, desenvolvido em cumprimento à exigência curricular do<br>Curso Superior de Tecnologia em Análise Curso Superior de Tecnologia em de Sistemas e Tecnologia da Informação da Fatec-Americana, sob orientação do<br>Prof. Me. Alberto Martins Junior. Prof. Me. Alberto Martins Junior

Área: Redes de computadores.

**Americana, SP 2011**

## **BANCA EXAMINADORA**

**Prof. Me. Alberto Martins Junior (Orientador)** 

 **Prof. Rogério Nunes de Freitas (Convidado)** 

 **Prof.ª Dra. Maria Cristina Aranda Batocchio (Convidado)** 

#### **AGRADECIMENTOS**

Em primeiro lugar agradeço a Deus, meu suporte e refúgio.

Agradeço à minha família. À minha mãe, June, pelo apoio, dedicação e amor incondicional. Ao meu pai, Sérgio, pelo incentivo, carinho e apoio. À minha irmã Nathália pelo companheirismo. À minha namorada Aline da Silva Mendes pelo amor, paciência e pela contribuição para realização desse trabalho e para minha formação acadêmica. Vocês são muito especiais na minha vida.

Ao meu orientador Alberto Martins Junior, por sua disponibilidade e competência, fundamentais para a realização deste trabalho.

Por fim, agradeço aos meus amigos que me acompanharam em mais esta etapa e que contribuíram para que estes anos se tornassem mais agradáveis.

# **DEDICATÓRIA**

Dedico este trabalho aos meus pais Sérgio e June, com muito carinho, pelo exemplo de vida que me deram na formação de meu caráter.

A minha irmã Nathália, pelo apoio e incentivo.

E de modo especial a minha namorada Aline, a quem dedico esta conquista com a mais profunda admiração e respeito, dizendo-lhes que esta conquista não é minha. Ela é nossa.

#### **RESUMO**

O intuito deste trabalho é a revisão da literatura sobre os conceitos gerais para virtualização de servidores suas vantagens e desvantagens, além de apresentar algumas ferramentas mais utilizadas para implementar esse método. Além disso, foi desenvolvido um estudo específico utilizando a ferramenta desenvolvida pela Microsoft, o Windows Server Hyper-V 2008, detalhando a arquitetura, recursos e em qual ambiente a ferramenta deve ser utilizada. Foi desenvolvido um protótipo de instalação e configuração da ferramenta Hyper-V 2008, a qual mostrou ser de fácil utilização e possuir os requisitos necessários para virtualização de um ambiente computacional.

**Palavras Chave:** Virtualização. Servidores. Hyper-V 2008.

#### **ABSTRACT**

The purpose of this paper is to review the literature on the general concepts for server virtualization advantages and disadvantages, and present some commonly used tools to implement this method. In addition, a specific study was developed using the tool developed by Microsoft, Windows Server 2008 Hyper-V detailing the architecture, resources and environment in which the tool should be used. We developed a prototype installation and configuration tool Hyper-V 2008, which proved to be easy to use and possess the necessary requirements for virtualization a computer environment.

**Keywords:** Virtualization. Server. Hyper-V 2008.

# **SUMÁRIO**

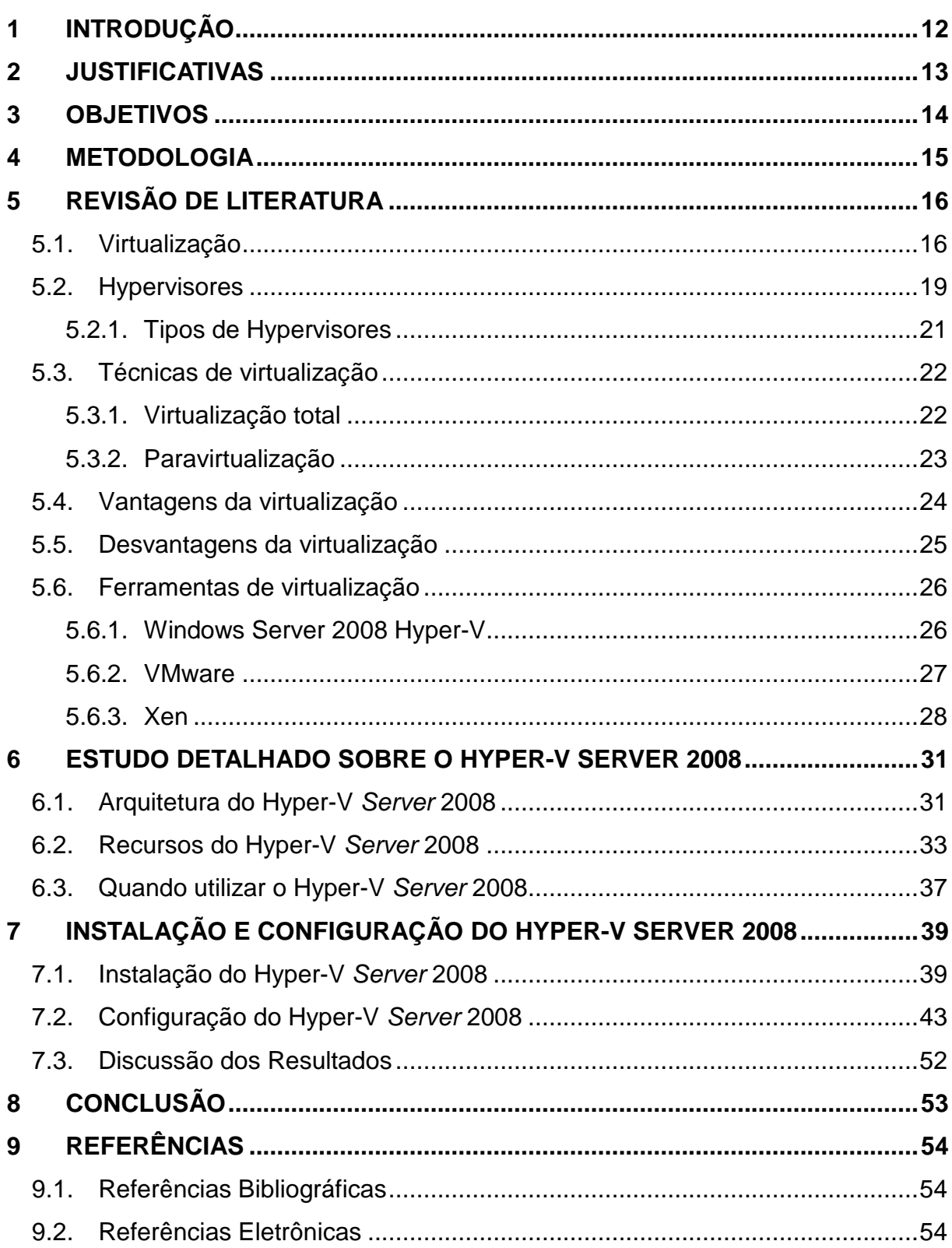

# **LISTA DE FIGURAS E DE TABELAS**

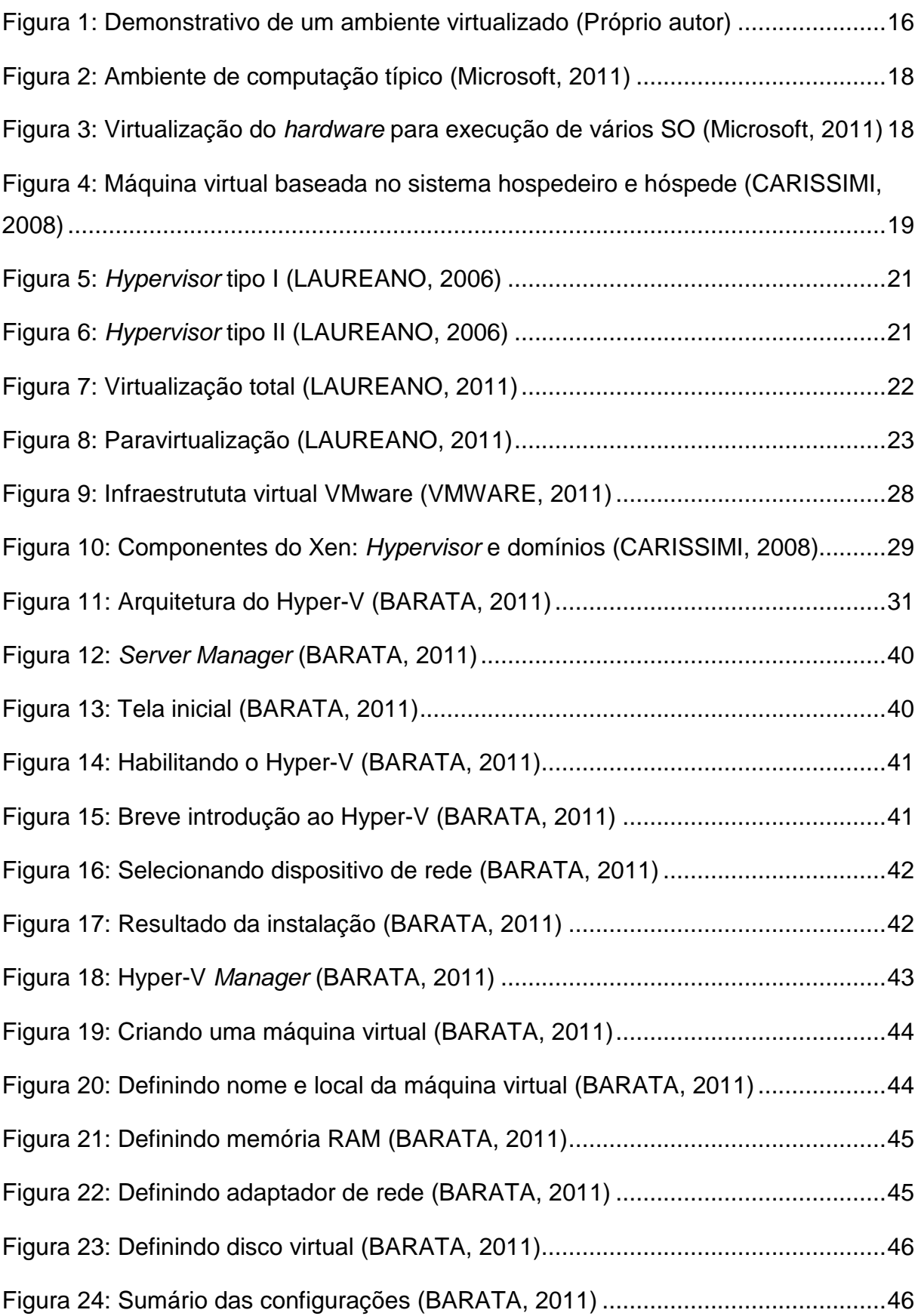

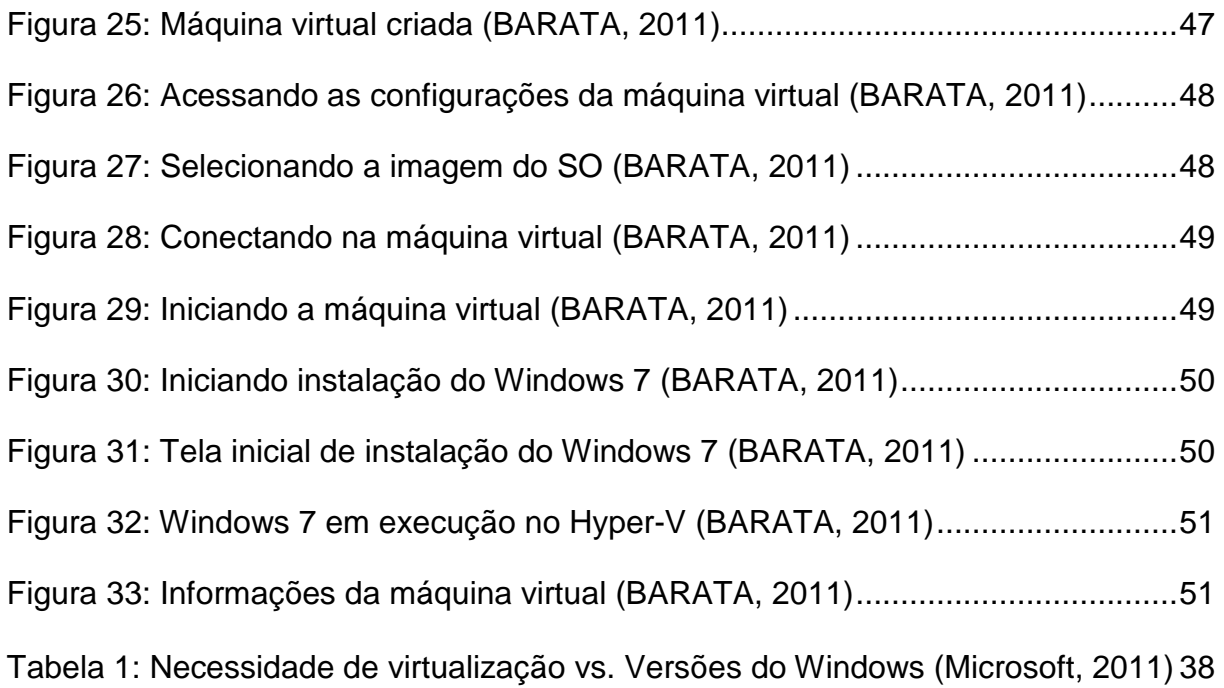

# **LISTA DE ABREVIATURAS E SIGLAS**

AMD-V (AMD-Virtualization)

- CPU (Central Processing Unit)
- DR (Disaster recovery)
- E/S (Entrada e Saída)
- GB (Gigabyte)
- GHz (Gigahertz)
- GPL (General Public Licence)
- I/O (Input / Output)
- IDE (Integrated Drive Electronics)
- IVT (Intel Virtualization Technology)

MB (Megabyte)

- NLB (Network Load Balancing)
- NTFS (New Technology File System)
- P2V (Physical-to-Virtual)
- RAM (Random Access Memory)
- SMP (Symmetric Multi-Processing)
- SO (Sistema Operacional)
- TB (Terabyte)
- TCO (Total cost of ownership)
- TI (Tecnologia da Informação)
- VGA (Video Graphics Array)
- VHD (Virtual Hard Disk)
- VM (Virtual Machine)
- VMBus (Virtual Machine Bus)
- VMM (Virtual Machine Monitor)
- VSC (Virtualization Services Clients)
- VSP (Virtualization Service Providers)
- WMI (Windows Management Instrumentation)

## **1 INTRODUÇÃO**

Atualmente virtualização é um dos métodos mais citados no universo de TI. Virtualizar recursos é eficiente para aumentar a disponibilidade e diminuir custos da infraestrutura de um ambiente computacional.

> A virtualização permite que em uma mesma máquina sejam executadas simultaneamente dois ou mais ambientes distintos e isolados. Esse conceito de virtualização remonta aos antigos mainframes, que deviam ser divididos por vários usuários em ambientes de aplicativo completamente diferentes. (MATTOS, 2008).

As vantagens econômicas com a virtualização surgem da baixa de custos com licenciamento, consumo de energia, aumento de espaço do data center, melhor utilização de hardware e centralização das atividades para facilitar o gerenciamento pelos administradores.

Além disso, a disponibilidade do ambiente é muito superior à utilização de servidores físicos, pois as máquinas virtuais podem ser hospedadas em qualquer servidor, diferente dos hosts que foram instaladas. Em caso de desastres é possível recuperar o backup e disponibilizá-lo em outro host sem que ocorra indisponibilidade dos recursos de TI para os usuários.

Por outro lado, para implantação de um ambiente virtual, é necessário um estudo detalhado do ambiente de TI atual, pois um projeto mal dimensionado pode causar problemas, como incompatibilidade de aplicativos.

Existem diversas ferramentas para virtualização e nesse trabalho será estudada a Hyper-V Server 2008 R2, desenvolvida pela Microsoft.

#### **2 JUSTIFICATIVAS**

O tema deste trabalho foi escolhido por ser um assunto em evidência nas organizações corporativas. Embora sendo um método que existe desde a década de 60 quando a IBM o utilizava em mainframes. Nos últimos anos esse método vem recebendo um alto nível de importância pelas organizações, que buscam flexibilidade e evolução da área de TI (Tecnologia da Informação).

A virtualização proporciona diversos benefícios para as empresas, como, redução do espaço físico necessário para armazenar servidores, redução do consumo de energia, redução da necessidade de refrigeração, redução de cabos de rede e switches. Com isso, minimiza a complexidade do ambiente de TI, e torna o gerenciamento centralizado.

O estudo de uma ferramenta de virtualização específica é definido para que a revisão da literatura seja aplicada em um protótipo, desta maneira conhecer o funcionamento, arquitetura e recursos da ferramenta, além de realizar teste e obter os resultados esperados.

#### **3 OBJETIVOS**

O objetivo geral deste trabalho é realizar um estudo sobre os conceitos da virtualização de servidores, apresentando suas vantagens e desvantagens e como podem ser implementados em um ambiente computacional.

Como objetivos complementares, realizar um estudo específico da ferramenta de virtualização da Microsoft, o Hyper-V Server 2008. Estudando a estrutura e os recursos e de que maneira a ferramenta deve ser utilizada.

Por fim, desenvolver um protótipo de instalação e configuração do Hyper-V Server 2008, para aplicar os conceitos teóricos e identificar as características e recursos da ferramenta.

Este trabalho, realizado para conclusão do curso de Análise de Sistemas e Tecnologia da Informação, também tem o objetivo de contribuir como referência para estudantes, pesquisadores ou curiosos sobre o funcionamento da ferramenta de virtualização da Microsoft, o Hyper-V Server 2008.

#### **4 METODOLOGIA**

A metodologia utilizada neste trabalho está voltada a revisão de literatura através de pesquisas em fontes literárias e ao desenvolvimento de um protótipo realizado com a utilização de uma ferramenta de virtualização.

Para a realização deste trabalho acadêmico, foi identificada a necessidade de dividir o estudo em etapas, constituídas pela revisão de literatura e pelo estudo específico de uma ferramenta de virtualização.

A primeira etapa deste trabalho acadêmico buscou qualificar a revisão de literatura que permitiu o entendimento dos conceitos da virtualização em um ambiente computacional e mencionar as vantagens e desvantagens desse método.

Para facilitar o entendimento da estrutura e recursos de uma ferramenta de virtualização, foi realizado um estudo específico com o Hyper-V 2008, desenvolvido pela Microsoft.

A segunda etapa contribuiu para um melhor entendimento referente à instalação e configuração do Hyper-V Server 2008.

Nesta etapa foi desenvolvido um protótipo com a instalação e configuração do Hyper-V Server 2008, que permitiu identificar as características e funcionalidades da ferramenta e atingir os resultados desejados em relação à dificuldades de implementação e disponibilidade de recursos.

## **5 REVISÃO DE LITERATURA**

Neste capítulo apresenta-se os conceitos gerais para virtualização de servidores, tipos de virtualização, vantagens e desvantagens da utilização desde método e algumas das ferramentas existentes para implementação da virtualização em um ambiente computacional.

### 5.1. Virtualização

\_\_\_\_\_\_\_\_\_\_\_\_\_\_\_\_\_\_\_\_\_

Para entender o conceito de virtualização, vamos definir o que é real e virtual. O real tem características físicas, concretas; já o virtual é algo simulado, abstrato. Ou seja, virtualizar é criar um ambiente computacional virtual simulando um ambiente real, sem acesso físico direto à máquina que está hospedada.

De acordo com a Microsoft<sup>1</sup>, "virtualização de *hardware* usa software para criar uma Máquina Virtual – Virtual Machine (VM) que emula um computador físico. Isso cria um ambiente de sistema operacional separado que é logicamente isolado do servidor host. Ao fornecer várias VMs de uma vez, permite que diversos sistemas operacionais sejam executados em uma única máquina física". Na Figura 1, a máquina host executa o sistema operacional Windows XP, e virtualiza outro Windows XP e uma distribuição Linux.

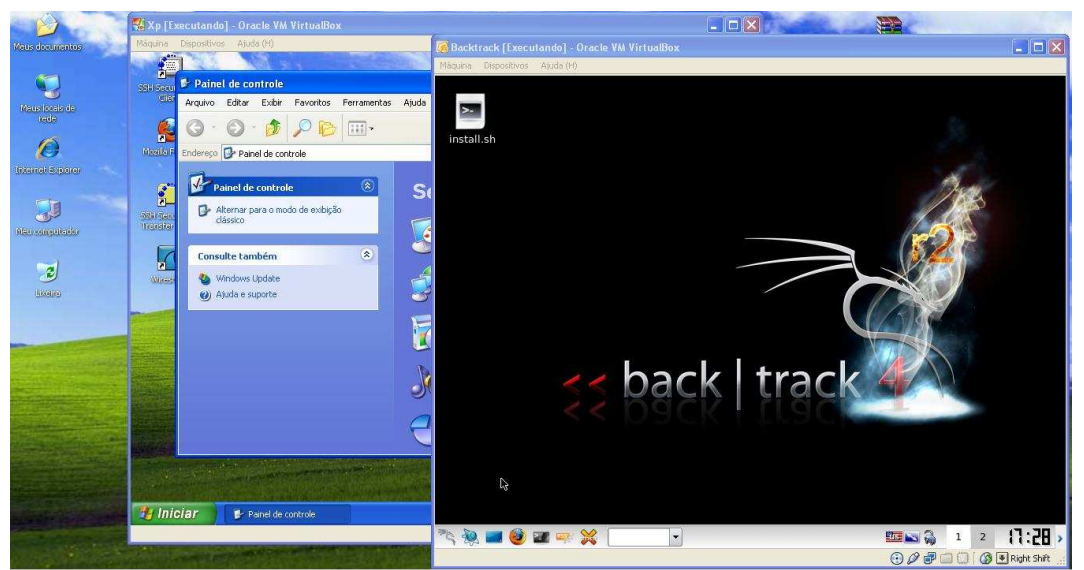

**Figura 1: Demonstrativo de um ambiente virtualizado (Próprio autor)** 

**<sup>1</sup>** MICROSOFT. **Virtualization.** Disponível em: <http://www.microsoft.com/virtualization/pt/br/default.aspx>. Acesso em: 14 set. 2011.

Segundo Laureano (2006), o conceito de virtualização não é novo, surgiu no final da década de 50 e início de 60. Desenvolvida originalmente para centralizar os sistemas de computação utilizados no ambiente VM/370 da IBM, pois a empresa tinha necessidade de reduzir custos e manter o desempenho.

Segundo a VMware<sup>2</sup>, a virtualização foi abandonada durante as décadas de 80 e 90, quando os aplicativos cliente-servidor e os *desktops* e servidores  $x86<sup>3</sup>$ tornaram-se mais baratos levaram à computação distribuída. A ampla adoção do Windows e o surgimento do Linux como sistema operacional de servidores nos anos 90 estabeleceram os servidores x86 como padrão. Porém o crescimento das implantações de servidores e desktops x86 levou a novos desafios operacionais e de infraestrutura de TI. Ainda segundo a VMware (2011), esses desafios incluem:

- Pouca utilização da infraestrutura. As implantações típicas de servidor x86 alcançavam uma média de utilização de apenas 10% a 15% da capacidade total.
- Aumento dos custos da infraestrutura física. Os custos operacionais para oferecer suporte à crescente infraestrutura física tiveram um aumento constante. A maior parte da infraestrutura computacional deveria permanecer em operação o tempo todo, resultando em custos de consumo de energia, refrigeração e instalações imutáveis para qualquer nível de utilização.
- Aumento dos custos de gerenciamento de TI. À medida que os ambientes de computação ficam mais complexos, aumentam o nível de conhecimento especializado e a experiência exigidos da equipe de gerenciamento da infraestrutura e os custos associados a ela. As organizações gastam tempo e recursos desproporcionais em tarefas manuais associadas à manutenção de servidor e, portanto, exigem mais pessoas para concluir essas tarefas.

\_\_\_\_\_\_\_\_\_\_\_\_\_\_\_\_\_\_\_\_\_

**<sup>2</sup>** VMWARE. **História da virtualização.** Disponível em: <http://www.vmware.com/br/virtualization/virtualizationbasics/history.html>. Acesso em 15 set. 2011.

**<sup>3</sup>** É o nome genérico dado a família de processadores baseados no Intel 8086, da Intel Corporation. (Microsoft Corporation, 2009).

- Proteção insuficiente contra desastres. As organizações são cada vez mais afetadas pelo tempo de inatividade dos aplicativos de servidor essenciais e pela inacessibilidade de desktops importantes para os usuários finais. A ameaça de ataques de segurança, os desastres naturais, as pandemias e o terrorismo elevaram a importância do planejamento da continuidade de negócios para desktops e servidores.
- Desktops de usuário final com alta manutenção. O gerenciamento e a segurança de desktops corporativos apresentavam inúmeros desafios. O controle de um ambiente de desktop distribuído e a aplicação de políticas de gerenciamento, acesso e segurança, sem minar a capacidade do usuário de trabalhar de fato, constituem operações complexas e caras. Vários patches e upgrades devem ser continuamente aplicados aos ambientes de desktop para eliminar as vulnerabilidades de segurança.

De acordo com a VMware, em 1999 foi lançada a virtualização nos sistemas x86 para lidar com muitos desses desafios e transformar os sistemas x86 em uma infraestrutura de hardware compartilhada de uso geral que oferecesse isolamento total, mobilidade e escolha do sistema operacional para os ambientes de aplicativos.

A seguir a Figura 2 ilustra um ambiente computacional típico, onde cada hardware executa um único sistema operacional. E a Figura 3 ilustra um ambiente computacional virtual, onde executa vários sistemas operacionais isoladamente em uma única máquina.

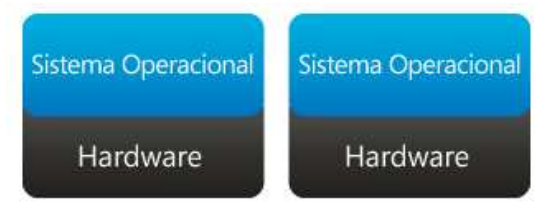

**Figura 2: Ambiente de computação típico (Microsoft, 2011)** 

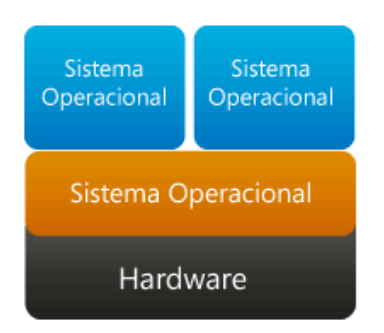

**Figura 3: Virtualização do hardware para execução de vários SO (Microsoft, 2011)**

Segundo a Hewlett-Packard<sup>4</sup>, os componentes principais de um ambiente computacional virtual são definidos como: o hospedeiro e o hóspede. O hospedeiro é o sistema operacional instalado inicialmente no hardware físico ou servidor. O sistema operacional hóspede é o ambiente computacional virtual instalado sobre o sistema operacional hospedeiro. Conforme ilustra a Figura 4 abaixo:

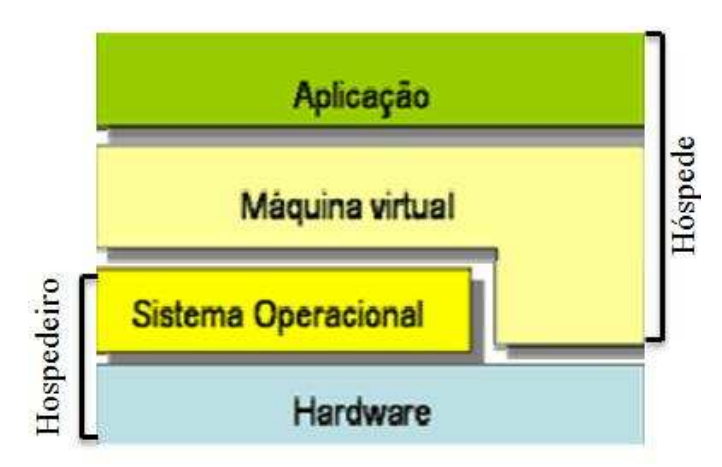

**Figura 4: Máquina virtual baseada no sistema hospedeiro e hóspede (CARISSIMI, 2008)**

Segundo Laureano (2006), uma máquina virtual é um ambiente criado por um monitor de máquina virtual (Virtual Machine Monitor - VMM), também conhecido como hypervisor, termo que será detalhado no próximo item.

## 5.2. Hypervisores

Segundo Laureano (2006), a camada de virtualização é um software conhecido como hypervisor ou Monitor de Máquina Virtual (VMM – Virtual Machine Monitor), que interage diretamente com o hardware da máquina física e serve como plataforma para os sistemas operacionais das máquinas virtuais, mantendo cada máquina virtual completamente independente e permitindo que cada uma execute seu próprio sistema operacional.

Ainda segundo Laureano (2006), um hypervisor ideal deve satisfazer as seguintes propriedades:

\_\_\_\_\_\_\_\_\_\_\_\_\_\_\_\_\_\_\_\_\_

**<sup>4</sup>** HEWLETT-PACKARD. **Virtualização.** Disponível em:

<sup>&</sup>lt;http://www.hp.com/latam/br/pyme/solucoes/apr\_solucoes\_01.html>. Acesso em 18 set. 2011.

- Isolamento: Essa propriedade garante que um software em execução em uma máquina virtual não acesse nem modifique outro software em execução no hypervisor ou em outra máquina virtual. Essa propriedade é utilizada para que erros de um software ou hackers possam ser contidos dentro da máquina virtual sem afetar as outras partes do ambiente. Além do isolamento dos dados, a camada de virtualização possibilita a redução do desempenho de um sistema hóspede de modo que os recursos consumidos por uma máquina virtual não prejudiquem necessariamente o desempenho de outras máquinas virtuais (gerência dos recursos).
- Inspeção: O hypervisor tem acesso e controle sobre todas as informações do estado da máquina virtual, como estado da CPU, conteúdo de memória, eventos etc.
- Interposição: O hypervisor pode intercalar ou acrescentar instruções em certas operações de uma máquina virtual, como, por exemplo, quando da execução de instruções privilegiadas por parte da máquina virtual.
- Eficiência: grande parte das instruções do processador virtual (o processador provido pelo hypervisor) deve ser executada diretamente pelo processador da máquina real, sem intervenção do hypervisor. As instruções da máquina virtual que não puderem ser executadas pelo processador real devem ser interpretadas pelo hypervisor e traduzidas em ações equivalentes no processador real. Instruções simples, que não afetem outras máquinas virtuais ou aplicações, podem ser executadas diretamente no hardware.
- Gerenciabilidade: Como cada máquina virtual é uma entidade independente das demais, a administração das diversas instâncias é simplificada e centralizada.
- Compatibilidade do software: A máquina virtual fornece uma abstração compatível, de modo que todo o software escrito para ela funcione. Por exemplo, em uma máquina virtual com um sistema operacional de alto nível funcionarão os programas escritos na linguagem de alto nível. A abstração da máquina virtual freqüentemente pode mascarar diferenças nas camadas do hardware e do software abaixo da máquina virtual.

• Desempenho: Adicionar uma camada de software a um sistema pode afetar o desempenho do software que funciona na máquina virtual, mas os benefícios proporcionados pelo uso de sistemas virtuais compensam a perda de desempenho.

#### 5.2.1. Tipos de Hypervisores

De acordo com Laureano (2006), existem basicamente duas abordagens para implementação de um ambiente computacional virtual:

**Hypervisor Tipo I:** é instalado diretamente no hardware (como VMware ESX Server, Citrix XenServer) e os sistemas operacionais hóspedes são executados sobre estes (hospedeiro). O monitor (hypervisor) cria um ambiente de máquinas virtuais e cada uma executa seu sistema operacional independente, mas em um mesmo sistema físico, conforme ilustra a Figura 5.

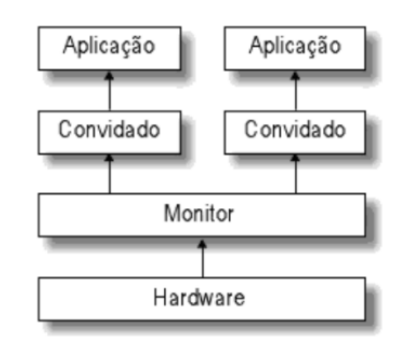

**Figura 5: Hypervisor tipo I (LAUREANO, 2006)** 

**Hypervisor Tipo II:** é dependente de um sistema operacional existente, ou seja, o hypervisor é implementado como um processo do sistema hospedeiro. Desta forma os sistemas operacionais virtuais são executados em um terceiro nível acima do hardware com recursos agregados e disponibilizados pelo hypervisor, como ilustra a Figura 6.

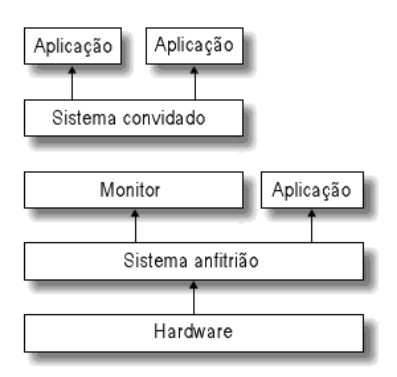

**Figura 6: Hypervisor tipo II (LAUREANO, 2006)**

#### 5.3. Técnicas de virtualização

De acordo com Laureano (2006), as técnicas mais utilizadas para implementação de máquinas virtuais ou de hypervisores (VMM) são: virtualização total ou completa (full virtualization) e a paravirtualização (paravirtualization).

#### 5.3.1. Virtualização total

Na virtualização total (Figura 7), o hypervisor disponibiliza a estrutura completa do hardware, assim o sistema operacional hóspede e as aplicações podem executar como se tivessem executando diretamente sobre o hardware original. O grande benefício dessa abordagem é que o sistema operacional hóspede não precisa ser modificado; no entanto, o desempenho do sistema operacional hóspede é afetado, pois as instruções executadas devem ser testadas no hypervisor para saber se elas são sensíveis ou não, o que representa um custo de processamento. Ainda o hypervisor precisa implementar alternativas para que as operações privilegiadas possam ser executadas em processadores que não suportam a virtualização nativamente.

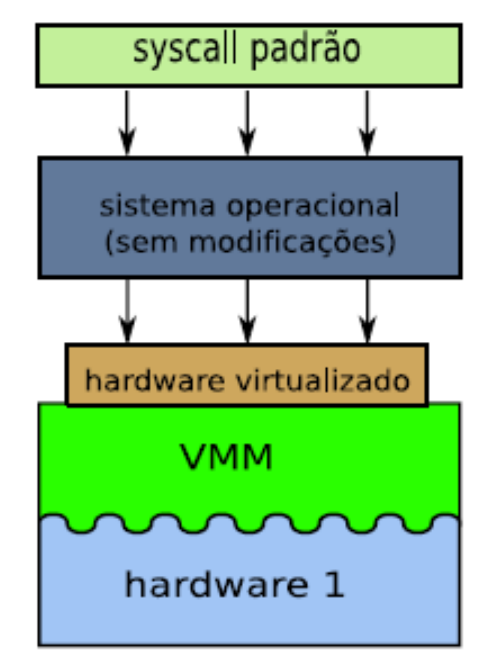

**Figura 7: Virtualização total (LAUREANO, 2011)**

#### 5.3.2. Paravirtualização

Na paravirtualização (Figura 8), surgem alternativas para contornar as desvantagens da virtualização total, pois o sistema operacional hóspede é modificado para que a interação com o hypervisor seja mais eficiente; ou seja, o sistema hóspede acessa os recursos de hardware diretamente. Esse acesso é monitorado pelo hypervisor que apenas controla a ordem de acesso, no caso de múltiplos sistemas hóspedes em execução simultaneamente. Desta maneira, o teste por instrução do sistema hóspede não é necessário, o que aumenta o desempenho da paravirtualização em relação à virtualização total.

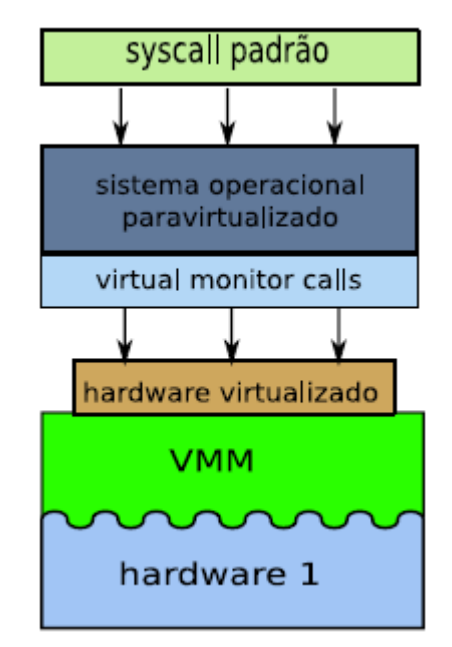

**Figura 8: Paravirtualização (LAUREANO, 2011)**

Embora a paravirtualização apresente ganho de desempenho significativo frente à virtualização total, isto tem sido superado devido à presença de instruções de virtualização nos processadores Intel e AMD, que favorecem a virtualização total.

A tecnologia de virtualização da Intel é a IVT (Intel Virtualization Technology), codinome Vanderpool. A da AMD é a AMD-V (AMD-Virtualization), codinome Pacífica. Ambas foram desenvolvidas para o mesmo propósito, porém de maneira independentes. Por esse motivo, há alguns problemas na portabilidade de máquinas virtuais de uma arquitetura Intel para a arquitetura AMD e vice-versa.

Portanto, tendo em vista as técnicas de virtualização, a decisão de qual ser utilizada está diretamente ligada a qual o processador da máquina hospedeira, bem

como se o processador possui ou não uma extensão no seu conjunto de instruções que suporte a virtualização.

#### 5.4. Vantagens da virtualização

A virtualização proporciona às empresas a consolidação de servidores, que permite centralizar ou reduzir o número de equipamentos e das licenças de sistemas operacionais utilizados em cada um dos servidores da organização, objetivando melhorar o gerenciamento do ambiente computacional, aumentar produtividade da infraestrutura, aumentar a segurança, diminuir manutenções e economizar em recursos humanos, físicos e financeiros.

A seguir serão mencionadas as principais vantagens de utilizar a virtualização em um ambiente computacional (LAUREANO, 2006):

- Redução de custo, devido à menor quantidade de equipamentos, aplicações e sistemas operacionais; Depois de instalados, hardware e software também geram custos de manutenção reduzidos;
- Redução do número de servidores, pois com a consolidação, tende-se a ter servidores centralizados e mais robustos, eliminando a quantidade excessiva de servidores de pequeno porte;
- Aumento na utilização da capacidade dos servidores, sendo dimensionado todo o recurso disponível para utilização na maior parte do tempo, evitando ociosidade dos equipamentos;
- Recuperação de desastres e cópia de segurança, diminuindo o tempo de recuperação de dias para horas, uma vez que todas as máquinas virtuais podem são armazenadas em discos e podem ser incluídas na rotina de backup.
- Facilitar o aperfeiçoamento e testes de novos sistemas operacionais.
- Executar diferentes sistemas operacionais sobre o mesmo hardware, simultaneamente.
- Simular configurações e situações diferentes do mundo real, como, por exemplo, mais memória disponível ou a presença de outros dispositivos de E/S.
- Simular alterações e falhas no hardware para testes ou reconfiguração de um sistema operacional, provendo confiabilidade e escalabilidade para as aplicações.
- Garantir a portabilidade das aplicações legadas (que executariam sobre uma máquina virtual simulando o sistema operacional original).
- Facilidades no gerenciamento, migração e replicação de computadores, aplicações ou sistemas operacionais.
- Prover um serviço dedicado a um cliente específico com segurança e confiabilidade.
- Economia de espaço físico, diminuindo a quantidade de equipamentos, conseqüentemente será necessário um espaço físico menor para alocálos;
- Economia de energia elétrica utilizada em refrigeração e na alimentação dos servidores.
- 5.5. Desvantagens da virtualização

Apesar de muitas vantagens, podem ser destacadas algumas desvantagens na implementação de virtualização em um ambiente computacional (CARISSIMI, 2008).

- Capacidade de disco, pois as máquinas virtuais são arquivos armazenados nos discos e cada sistema operacional hóspede necessita de todos os arquivos de instalação para funcionamento.
- Capacidade de memória RAM, pois cada máquina virtual vai ocupar uma área separada da mesma.
- Segurança: As máquinas virtuais podem ser menos seguras que as máquinas físicas justamente por causa do sistema operacional hospedeiro. Pois se houver alguma vulnerabilidade no sistema hospedeiro, todos os sistemas hóspedes estarão vulneráveis.
- Desempenho, pois a introdução do hypervisor entre a camada do sistema operacional e do hardware gera um consumo superior de processamento.

#### 5.6. Ferramentas de virtualização

Existem diversas ferramentas de virtualização para os principais sistemas operacionais e que utilizam diferentes técnicas de virtualização. Neste trabalho serão apresentadas as ferramentas: Hyper-V 2008, VMware e o Xen.

#### 5.6.1. Windows Server 2008 Hyper-V

De acordo com Carissimi (2008), a Microsoft atuava no segmento de virtualização de servidores com o Microsoft Virtual Server 2005. O Windows Server 2008 Hyper-V é a evolução deste produto respondendo as novas demandas e explorando eficientemente as arquiteturas de 64 bits, processadores multicore e meios de armazenamento. O Windows Server 2008 é o componente-chave da estratégia da Microsoft para atuar no segmento da virtualização, no que ela denomina de datacenter-to-desktop virtualization strategy. Oferecendo todo um ambiente integrado de gerenciamento da virtualização como: monitoração, automatização de procedimentos, migração e recuperação de desastres.

Nas vantagens do Windows Server 2008 Hyper-V são destaques as ferramentas para automatizar o processo de virtualização. Uma delas é o Manager Physical-to-Virtual (P2V) que auxilia na conversão de servidores físicos para virtuais. Outra ferramenta é o Volume Shadow Copy Services que realiza automaticamente procedimentos de backup e de disponibilidade do sistema de forma homogênea independente de falhas e de "picos" de carga. A segurança utilizada pelo Hyper-V usa mecanismos de hardware existentes nos atuais processadores, como o "execute-disable-bit" que reduz ataques de vários tipos e vermes, além de um restrito controle de regras de permissões integrado com o Active Directory e com políticas de grupo. E ainda permite que várias máquinas virtuais usem as técnicas e ferramentas de segurança tradicionalmente empregadas nas máquinas físicas (firewalls, quarentena, anti-virus, entre outros).

No próximo capítulo será aprofundado o estudo com o Windows Server 2008 Hyper-V, detalhando seus recursos e características.

#### 5.6.2. VMware

De acordo com Carissimi (2008), o VMware é uma ferramenta completa para infraestrutura de virtualização, pois suporta desde desktops a data centers dividida em três categorias: gestão e automatização, infraestrutura virtual e virtualização de plataformas e, cada categoria possui um conjunto de produtos específicos.

Produtos de gestão e automatização têm o objetivo de permitir de uma forma automatizada e centralizada a gerência de todos os recursos da infraestrutura virtual permitindo a monitoração do sistema, auxiliando na conversão de sistemas físicos em virtuais, na recuperação de desastres, entre outros.

Produtos de infraestrutura virtual auxiliam a monitoração e alocação de recursos entre máquinas virtuais de forma a atender requisitos e regras de negócios. Ainda, fornecem soluções para alta-disponibilidade, backup, migração de máquinas virtuais e atualização de versões de softwares.

Produtos de virtualização de plataformas segundo Barata (2011) são aqueles destinados a criar máquinas virtuais, sendo composto pelos seguintes produtos:

Hypervisor do tipo I:

• VMware ESX Server: desenvolvido para criar data centers virtuais. O ESX Server é um hypervisor que virtualiza os recursos de hardware, como: processador, memória, armazenamento e rede, isso permite que o servidor físico seja particionado em várias máquinas virtuais e que cada uma seja vista como uma máquina física em uma infraestrutura de rede convencional.

Hypervisor do tipo II:

- VMware Workstation: primeira versão comercial da máquina virtual, lançada em 1999 e foi desenvolvida para ambientes desktop.
- VMware Fusion: é a versão VMware Workstation para o sistema operacional MacOS X com processadores Intel.
- VMware Player: versão gratuita do VMware Workstation, com as mesmas funcionalidades, e tem o objetivo de permitir que usuários testem o uso da virtualização.
- VMware Server: versão gratuita dos produtos ESX Server, e como a versão Player tem o objetivo de permitir que os usuários testem o

produto antes de adquiri-lo. É muito utilizado por empresas de pequeno e médio porte para criar um ambiente virtualizado.

Para concluir, os dois componentes fundamentais para uma infraestrutura virtual completa (máquinas e rede), são o ESX Server que oferece a camada necessária para a virtualização dos recursos de hardware (hypervisor) e o VMware Workstation que define as máquinas virtuais sobre o ESX Server. A Figura 9 ilustra a infraestrutura virtual do VMware.

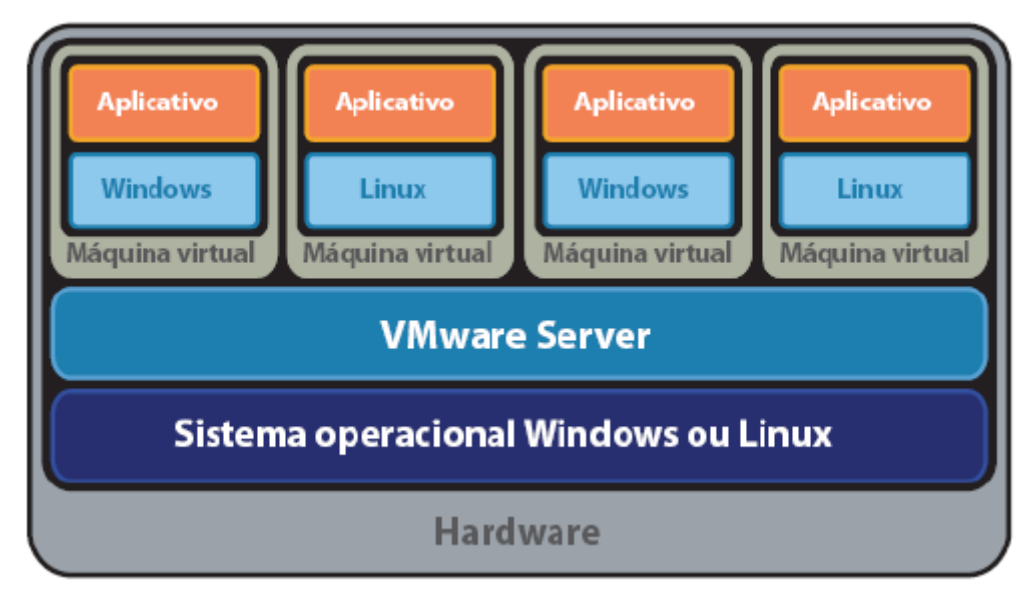

**Figura 9: Infraestrututa virtual VMware (VMWARE, 2011)**

## 5.6.3. Xen

O projeto Xen nasceu na Universidade de Cambridge, tendo se transformado na instituição independente XenSource inc, sendo adquirida em 2007 pela Citrix Systems.

O Xen é um hypervisor do tipo II que utiliza a técnica da paravirtualização.

Segundo Carissimi (2008), para entender a implementação do Xen, é importante entender dois conceitos: o de domínio e o de hypervisor. Os domínios são as máquinas virtuais do Xen. Essas podem ser de dois tipos, privilegiadas (domínio 0) e não-privilegiadas (domínio U). O hypervisor é o responsável por controlar os recursos de comunicação, de memória e de processamento das

máquinas virtuais, mas não possui os drivers para manipular os dispositivos diretamente.

Quando a máquina hospedeira é iniciada, uma máquina virtual do domínio 0, privilegiado, é criada. Esse domínio acessa uma interface de controle e executa aplicações de gerenciamento. As máquinas virtuais dos domínios U só podem ser criadas, iniciadas e desligadas através do domínio 0. Na máquina virtual do domínio 0, é executado um Linux com núcleo modificado, que pode acessar os recursos da máquina física, já que possui privilégios especiais, e ainda se comunicar com as outras máquinas virtuais, domínio U.

O sistema operacional do domínio 0 tem que ser modificado para possuir os drivers de dispositivo da máquina física e dois drivers que tratam requisições de acessos à rede e ao disco realizadas pelas máquinas virtuais do domínio U. Assim, só a máquina virtual do domínio 0 tem acesso direto aos recursos da máquina física, enquanto que as demais máquinas virtuais têm acesso a uma abstração dos recursos, que para serem acessados, as máquina virtuais dos domínios U têm que acessar através do domínio 0.

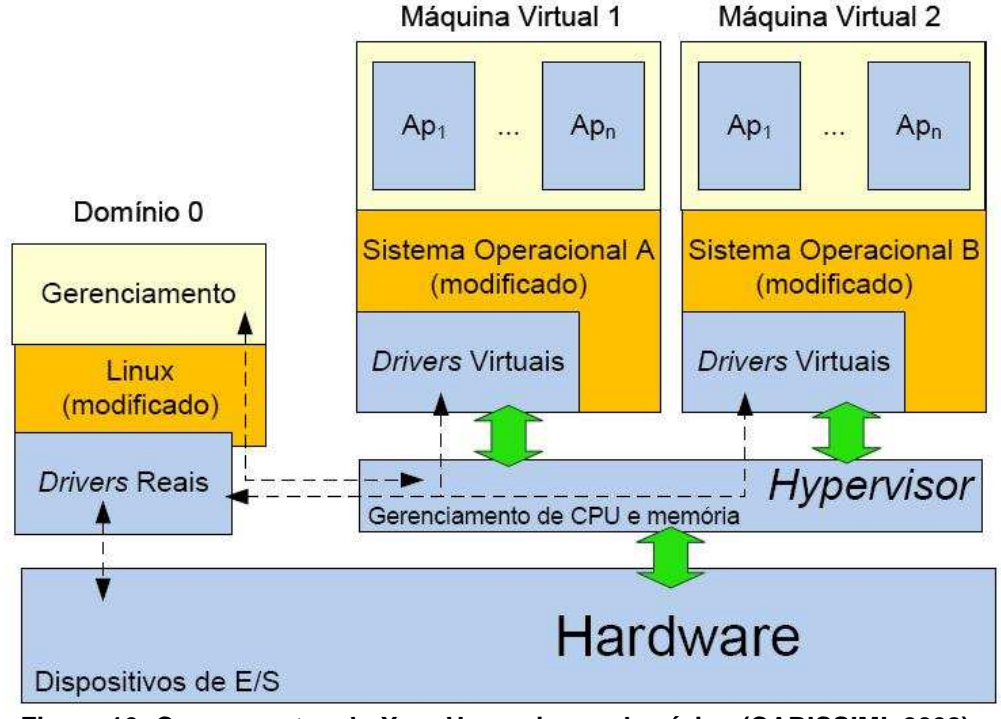

**Figura 10: Componentes do Xen: Hypervisor e domínios (CARISSIMI, 2008)**

Para a virtualização da memória, o Xen reserva para cada máquina virtual uma determinada quantidade de memória, que pode ser alterada a qualquer momento sem a necessidade de terminar ou reiniciar a máquina virtual.

Atualmente, o Xen conta também com um domínio no qual é feita a virtualização total, o que permite que sistemas operacionais não modificados sejam executados sobre o hypervisor Xen.

O Xen é uma opção acessível e robusta, pois tem um excelente desempenho e baixo custo, principalmente quando a máquina física hospedeira não tem instruções de hardware de suporte a virtualização.

Atualmente o Xen pode ser considerado uma tecnologia madura, sendo muito utilizado em sistemas de produção. O seu código fonte está liberado sob a licença General Public Licence (GPL).

#### **6 ESTUDO DETALHADO SOBRE O HYPER-V SERVER 2008**

Segundo a Microsoft (2011), o Hyper-V fornece uma plataforma de virtualização confiável e escalonável, somada a um conjunto de ferramentas de gerenciamento integradas, para gerenciar tanto os recursos físicos como os virtuais, permitindo criar uma infraestrutura de TI ágil e dinâmica.

#### 6.1. Arquitetura do Hyper-V Server 2008

Para entender o funcionamento do Microsoft Hyper-V Server 2008 será definido a arquitetura, que é composta pela partição pai e partição filho.

De acordo com Barata (2011), a Partition (Partição) é a unidade básica de isolamento suportada pelo hypervisor. Uma partição é composta por um espaço de endereço físico e um ou mais processadores virtuais. Além disso, a uma partição podem ser atribuídos os recursos de hardware específico (memória, dispositivos e ciclos de CPU) e as permissões de determinados direitos de acesso. A Figura 11 ilustra os principais itens da arquitetura do Hyper-V.

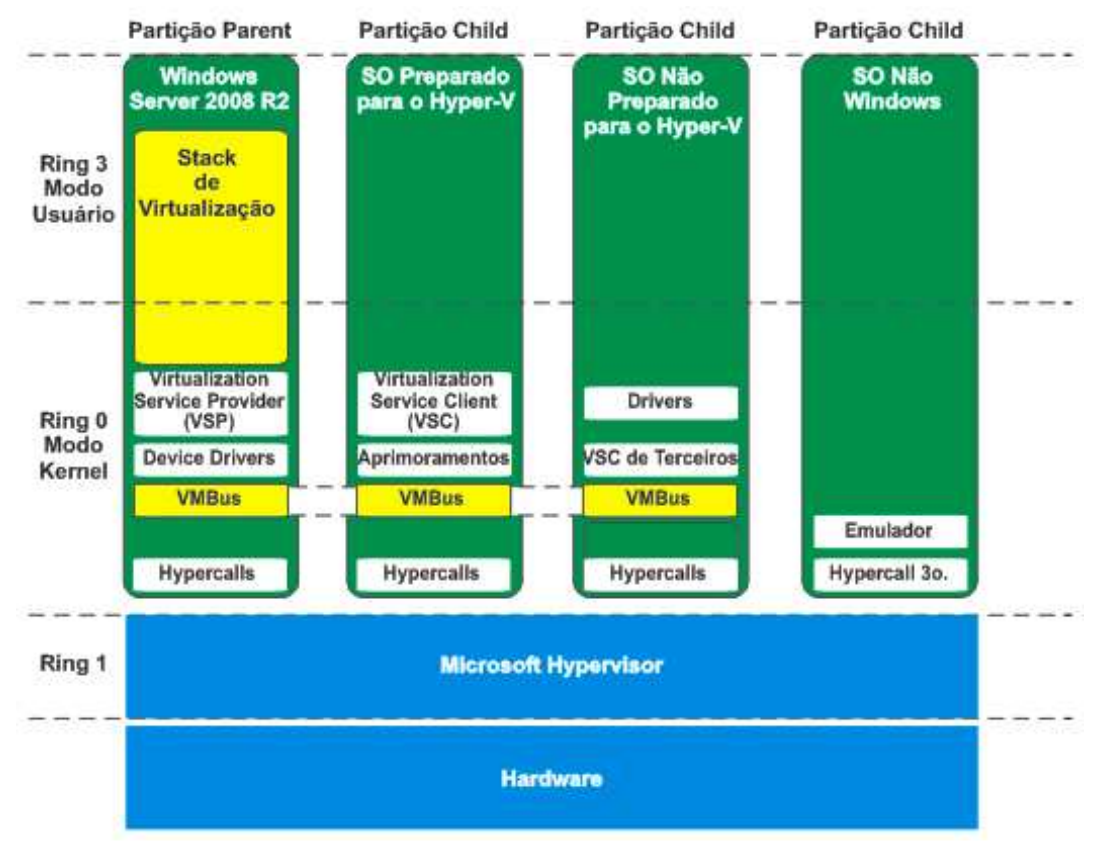

**Figura 11: Arquitetura do Hyper-V (BARATA, 2011)**

A Parent Partition (pai) trata-se de uma partição que cria partições Child Partition (filha) e contém uma pilha de virtualização (Virtualization Stack) para controlar as Child Partition.

A Child Partition é o software sendo executado dentro de uma partição. O sistema operacional hóspede pode ser cheio de recursos como o Windows XP ou um kernel pequeno, para fins especiais. Além destes, outros conceitos presentes na arquitetura do Hyper-V são:

- Hypercalls: servem para a comunicação ente as camadas das partições com o hypervisor;
- Virtualization Stack (Pilha de Virtualização): os componentes de virtualização hospedados na partição pai são mencionados coletivamente como a pilha de virtualização. A pilha de virtualização é executada na partição pai e faz acesso direto ao hardware do computador host. Na implementação do Microsoft Hyper-V do modelo hypervisor Tipo I, a pilha de virtualização é composta pelos seguintes componentes:
	- o Virtual Machine Management Service;
	- o Virtual Machine Worker Service;
	- o Virtual Devices (Dispositivos Virtuais);
	- o Virtualization Infrastructure Driver;
	- o Windows Hypervisor Interface Library;
	- o Virtualization Service Providers (VSP);
	- o Virtual Machine Bus (VMBus).
- Virtualization Services Providers (VSP): estão hospedados na partição pai e proporcionam uma forma de publicação de serviços para partições filho, fornecendo recursos de I/O (entrada e saída) relacionados com os Virtualization Service Clients (VSCs) rodando nas partições filho. VSPs é o ponto de extremidade do servidor e VSCs é o ponto de extremidade do cliente que viabilizam as comunicações cliente/servidor para troca de informações sobre as funcionalidades dos dispositivos. Todas as comunicações entre os VSPs e os VSCs são feitas sobre o VMBus;
- Virtualization Services Clients (VSC): são dispositivos sintéticos que residem na partição filha que usam recursos de hardware fornecidos pelos VSPs na partição pai, comunicando sobre o VMBus. VSCs são automaticamente disponibilizados para a instalação quando os Integration

Services (serviços de Integração) estão instalados na partição filha, permitindo que o sistema operacional virtualizado utilize dispositivos de hardware sintéticos (dispositivos virtuais mapeados diretamente para os dispositivos físicos).

Sem o Integration Services instalado, uma partição filha só pode usar dispositivos emulados (drivers projetados para suportar sistemas operacionais antigos);

- Virtual Machine Bus (VMBus): canal de comunicação entre a partição pai e as partições filhas. O objetivo do VMBus é fornecer um mecanismo de comunicação altamente otimizado entre as partições virtuais, diferente de outras técnicas que são mais lentas devido à maior sobrecarga que impõe a emulação.
- 6.2. Recursos do Hyper-V Server 2008

A partir da arquitetura apresentada, o Hyper-V Server 2008 possui as seguintes características e recursos de acordo com a Microsoft (2011):

- Arquitetura nova e aprimorada: A nova arquitetura de hypervisor microkernel de 64 bits permite que o Hyper-V ofereça uma ampla lista de dispositivos de suporte (drivers), além de segurança e desempenho avançados;
- Amplo suporte a sistemas operacionais: Amplo suporte para a execução simultânea de diferentes tipos de sistemas operacionais, incluindo os sistemas de 32 bits e 64 bits em diferentes plataformas de servidores, como Windows, Linux e outros;
- Virtualização assistida por hardware: O Hyper-V exige e usa as tecnologias de virtualização por hardware Intel VT ou AMD-V;
- Arquitetura de hardware compartilhado: O Hyper-V inclui as arquiteturas de Virtualization Service Provider (VSP) e Virtualization Service Client (VSC), o que proporciona maior acesso e utilização dos recursos de hardware, como discos, rede e vídeo;
- Suporte a multiprocessadores simétricos (SMP): A capacidade de suporte para até quatro processadores múltiplos no ambiente de uma máquina virtual possibilita o aproveitamento total dos aplicativos multi-threaded;
- Balanceamento de carga de rede: O Hyper-V engloba novas capacidades de comutador virtual. Isto significa que as máquinas virtuais podem ser facilmente configuradas para executar o Windows Network Load Balancing (NLB) Service, a fim de balancear as cargas entre máquinas virtuais de diferentes servidores;
- Nova arquitetura de compartilhamento de hardware: Com a nova arquitetura de provedor de serviço virtual/cliente de serviço virtual (VSP/VSC), o Hyper-V oferece acesso e utilização avançados dos recursos centrais, como disco, rede e vídeo;
- Migração rápida: O Hyper-V permite a migração rápida de uma máquina virtual em execução, de um sistema físico de hospedagem para outro, com um tempo de inatividade mínimo;
- Suporte a backup em tempo real: O Hyper-V inclui suporte nativo ao Volume Shadow Services para fornecer criação em tempo real de backups de máquina virtuais em execução, sem tempo de inatividade;
- **Suporte a BitLocker. O Hyper-V usa a tecnologia BitLocker para** criptografar as máquinas virtuais, mesmo se o disco rígido for removido ou roubado, os dados permaneçam seguros graças à criptografia. Isso é particularmente útil para escritórios ou ambientes em que a segurança física é um motivo de preocupação;
- Snapshots de Máquinas Virtuais: O Hyper-V oferece a capacidade de salvar snapshots de uma máquina virtual em execução para que possa facilmente voltar ao estado anterior e assim melhorar soluções de backup e recuperação de desastres;
- Extensibilidade: O Hyper-V tem como base os padrões de interface Windows Management Instrumentation (WMI) e as interfaces de programação de aplicativo (APIs) para permitir que, independente de fornecedores de software, os desenvolvedores criem rapidamente ferramentas personalizadas, utilitários e melhorias para a plataforma de virtualização;
- Escalabilidade: Barata (2011), define que o Hyper-V inclui suporte para múltiplos processadores e núcleos no host e melhoria da memória dentro de máquinas virtuais. Esse suporte permite que ambientes de virtualização sejam dimensionados para suportar um grande número de

máquinas virtuais em um determinado host, continuando a potencializar a rápida migração para a escalabilidade em vários hosts. Ainda provê mais dois recursos de escalabilidade:

- o Suporte para mais de 64 Processadores Lógicos no Pool de Processadores do Host: Permite tirar vantagem nos negócios em larga escala, a fim de maximizar os benefícios da consolidação da carga de trabalho dos servidores existentes em uma maior densidade. Além disso, o Hyper-V pode suportar até quatro processadores lógicos por máquina virtual, permitindo que os sistemas operacionais de servidor possam utilizar-se do recurso de multiprocessamento para aplicações que precisem do recurso;
- o Suporte ao Core Parking: Permite que um core sem uso, do processador, entre em estado inativo economizando energia.
- Suporte a multiprocessadores simétricos: O Hyper-V oferece suporte para até quatro processadores em um ambiente de máquina virtual, a fim de tirar vantagem de aplicações multithreaded em execução em uma máquina virtual;
- Live Migration: permite mover uma máquina virtual de um servidor Hyper-V para outro sem perder conexão da rede e sem qualquer tempo de inatividade percebido pelo usuário ou a interrupção de outros serviços que o desempenho possa retardar por alguns segundos. O Live Migration pode fornecer alta disponibilidade a servidores e aplicações executando em cluster Hyper-V em um ambiente de data center;
- Cluster Shared Volumes: É um novo recurso de Failover Clustering disponível no Windows Server 2008 que fornece um único e consistente namespace para que todos os nós do cluster vejam o mesmo armazenamento. Cluster Shared Volumes são altamente recomendados para cenários de Live Migration;
- Suporte para unidades de armazenamento Hot-Swap: Pode-se adicionar ou remover discos rígidos virtuais (VHDs) e discos pass through de uma máquina virtual em execução sem a necessidade de desligar e reiniciar a mesma;
- Modo de compatibilidade de processadores: Este modo permite a migração de uma VM entre máquinas host com a mesma arquitetura de processador (AMD ou Intel). Isto torna mais fácil a atualização da infraestrutura de hosts Hyper-V, simplificando a migração das VMs de máquinas host executando em hardware antigo a máquinas host de hardware mais novo. Ele também oferece mais flexibilidade para a migração de máquinas virtuais entre os nós de um cluster;
- Desempenho: O Hyper-V pode prover diversos recursos para aprimorar seu desempenho. Dentre eles, podemos destacar o suporte a 384 VMs com processador virtual simples, 256 VMs com processador virtual dual e 128 VMs com processadores virtuais quad;
- **Remote FX: Permite que usuários trabalhem remotamente em um** ambiente de desktop Windows Aero, assistir vídeo full-motion, desfrutar de animações Silverlight, e executar aplicativos 3D dentro de uma VM Hyper-V;
- Dynamic Memory: Com esta tecnologia, será permitida uma maior densidade (escalabilidade) de servidores e estações virtuais por servidor físico e, o mais importante, sem degradar a performance do servidor host. Em resumo, memória dinâmica é um aprimoramento no gerenciamento de memória do Hyper-V projetado para uso em produção, que permite aos clientes obterem uma maior consolidação de VMs.

Segundo a Microsoft (2011), o Hyper-V Server 2008 (partição pai) oferece:

- Suporte a sistemas com até 8 processadores físicos;
- Suporte a até 64 processadores lógicos;
- Suporte a sistemas com até 1 TB de memória física;
- Suporte a até 384 máquinas virtuais.

As máquinas virtuais do Hyper-V Server 2008 oferecem:

- Máquinas virtuais de 32 bits (x86) e 64 bits (x64);
- Até 4 processadores virtuais por máquina virtual.

#### 6.3. Quando utilizar o Hyper-V Server 2008

Segundo a Microsoft (2011), o Hyper-V pode ser utilizado nas seguintes situações:

Consolidação de servidores: Um dos principais benefícios da consolidação de servidor é a redução do custo total de propriedade (TCO), não apenas por diminuir os requisitos de hardware, mas também por reduzir os custos com energia, refrigeração e gerenciamento.

As empresas também podem se beneficiar da virtualização de servidor com a otimização da infra-estrutura, tanto do ponto de vista da utilização dos ativos, como da capacidade de balancear as cargas de trabalho através de diferentes recursos. Outro benefício é a flexibilidade avançada de todo o ambiente e a capacidade de integrar livremente cargas de trabalho de 32 bits e 64 bits no mesmo ambiente.

 Continuidade de negócios: é a capacidade de minimizar tanto o tempo de inatividade programado como o não programado. Isso inclui o tempo perdido nas funções de rotina, como manutenção, backup e interrupções de energia não previstas. O Hyper-V contém poderosos recursos de continuidade de negócios, como o backup em tempo real e a migração rápida, para que as empresas possam atender aos parâmetros rigorosos de tempo de ativação e resposta.

A recuperação de desastres é um componente central da continuidade de negócios. Desastres naturais, ataques mal-intencionados e mesmo os problemas simples de configuração, como conflitos de software, podem debilitar os aplicativos e os serviços, até que os administradores resolvam os problemas e restaurem os dados de backup. Com o aproveitamento das capacidades de agrupamento do Windows Server 2008, o Hyper-V agora oferece suporte para a recuperação de desastres (DR) dentro dos ambientes de TI. A recuperação rápida e confiável de desastres e negócios ajuda a garantir potentes capacidades de gerenciamento remoto e a perda mínima de dados.

Desenvolvimento e testes: geralmente são as primeiras tarefas de negócios que usufruem da tecnologia de virtualização. Através do uso de máquinas virtuais, as equipes de desenvolvimento podem criar e testar uma ampla variedade de cenários, em um ambiente seguro e independente, o qual aproxima perfeitamente a operação dos servidores físicos e clientes. O Hyper-V maximiza a utilização dos hardwares de teste, reduzindo os custos, melhorando o gerenciamento do ciclo de vida e aprimorando a cobertura dos testes. Com recursos abrangentes de suporte aos sistemas operacionais hospedeiros e pontos de verificação, o Hyper-V fornece uma ótima plataforma para seus ambientes de desenvolvimento e testes.

A Tabela 1 ilustra quais as versões do Windows Server 2008 com o Hyper-V deve ser utilizada para cada necessidade de virtualização.

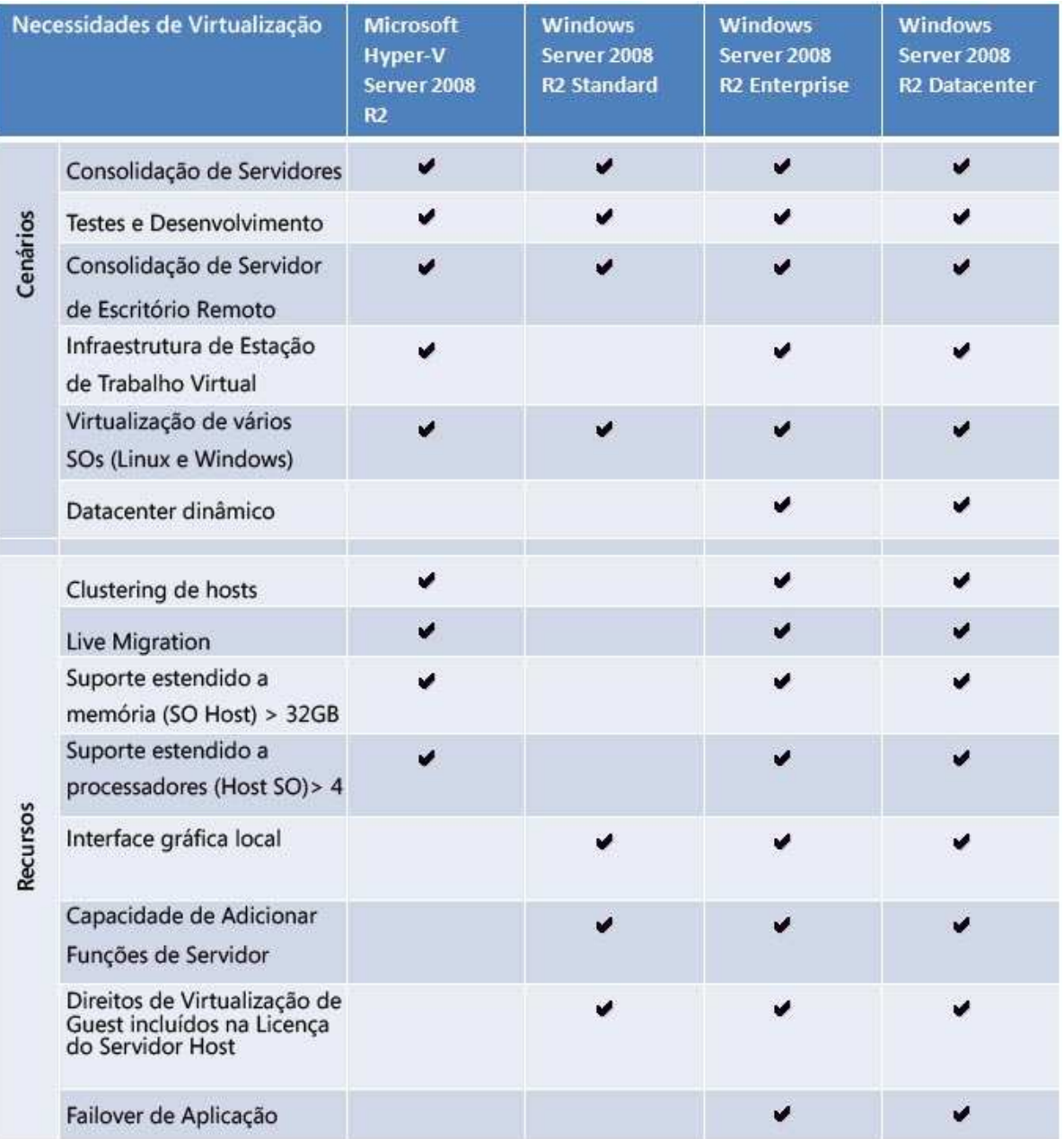

**Tabela 1: Necessidade de virtualização vs. Versões do Windows (Microsoft, 2011)**

# **7 INSTALAÇÃO E CONFIGURAÇÃO DO HYPER-V SERVER 2008**

Após definir a arquitetura e os recursos do Hyper-V, neste capitulo serão explicadas resumidamente a instalação e configuração do Windows Server 2008 Hyper-V.

## 7.1. Instalação do Hyper-V Server 2008

Segundo a Microsoft (2011) os requisitos mínimos de hardware e software para habilitar o Hyper-V são:

- Processador compatível com x64 e tecnologia Intel VT ou AMD-V habilitada. A Prevenção de Execução de Dados (DEP) de Hardware, especificamente Intel XD bit (execute disable bit) ou AMD NX bit (no execute bit), deve estar disponível e ativada.
- Velocidade mínima de CPU: 1,4 GHz; Recomendado: 2 GHz ou mais veloz.
- RAM: Mínimo: 1 GB de RAM; Recomendado: 2 GB de RAM ou mais (é necessária RAM adicional para cada sistema operacional convidado em execução); Máximo: 1 TB.
- Espaço livre em disco: Mínimo: 8 GB; Recomendado: 20 GB ou mais (é necessário espaço em disco adicional para cada sistema operacional convidado em execução).
- Unidade de DVD ROM
- **Monitor: Super VGA (800 x 600) ou monitor de resolução mais alta.**

Para este trabalho utilizamos um servidor com as seguintes configurações de hardware e software:

- Centrino Duo P8600 2.4 Ghz, 64-bits com tecnologia VT;
- Memória RAM de 3.00 GB:
- **HD com partição NTFS de 50GB;**
- **Windows Server 2008 R2 Enterprise Edition.**

Para instalação do Hyper-V é necessário habilitar o role (papel) Hyper-V no Windows Server 2008 que encontra-se no Server Manager (Start, Administrative Tools, Server Manager) conforme ilustra a Figura 12.

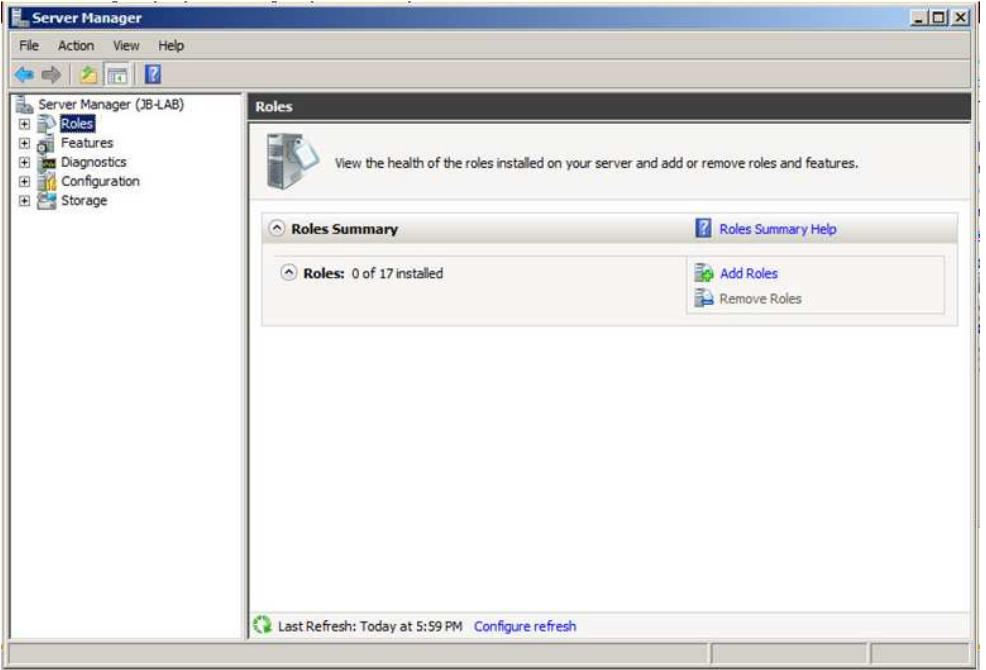

**Figura 12: Server Manager (BARATA, 2011)** 

Em seguida, ao clicar na opção Add Roles, é exibida a janela de instalação com as informações inicias. Primeiramente deve ser selecionado Next (Figura 13) e na próxima janela deve ser selecionada a opção Hyper-V (Figura 14).

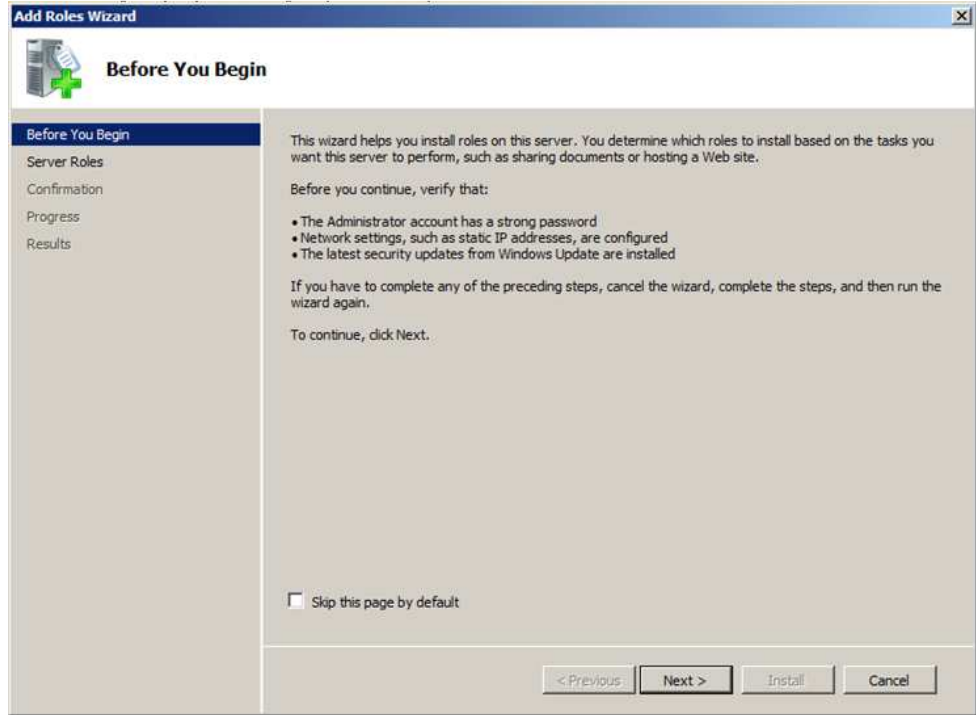

**Figura 13: Tela inicial (BARATA, 2011)** 

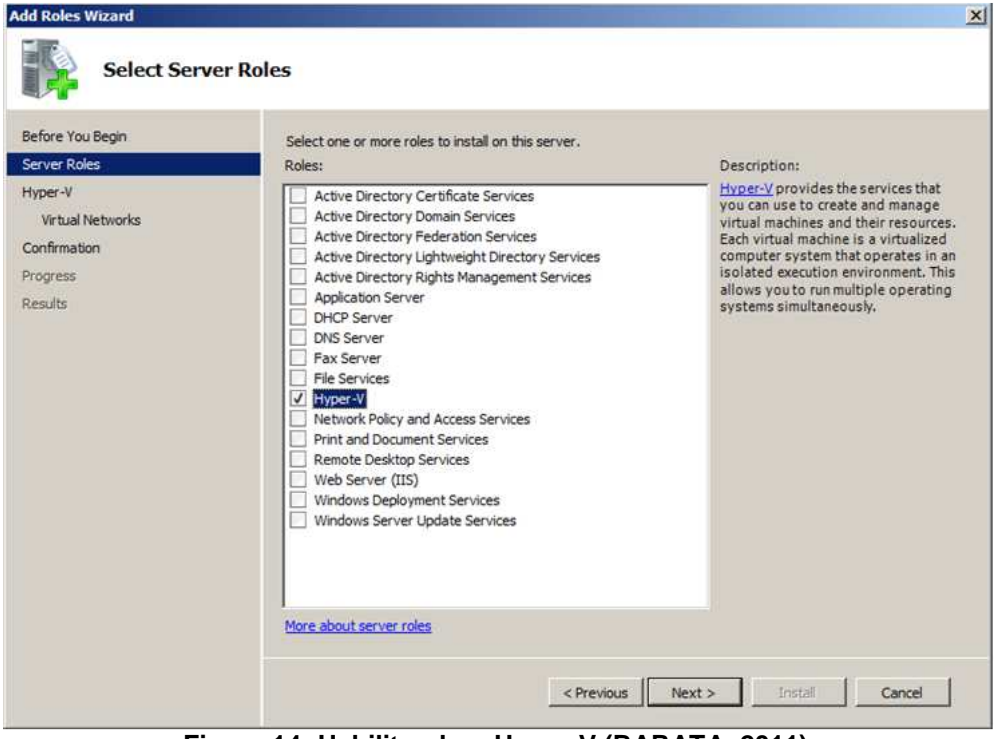

**Figura 14: Habilitando o Hyper-V (BARATA, 2011)** 

Após selecionar o Hyper-V e seguir para a próxima janela, é exibida uma breve introdução ao Hyper-V, destacando a informação que é importante identificar qual dispositivo de rede será configurado para as redes virtuais (Figura 15).

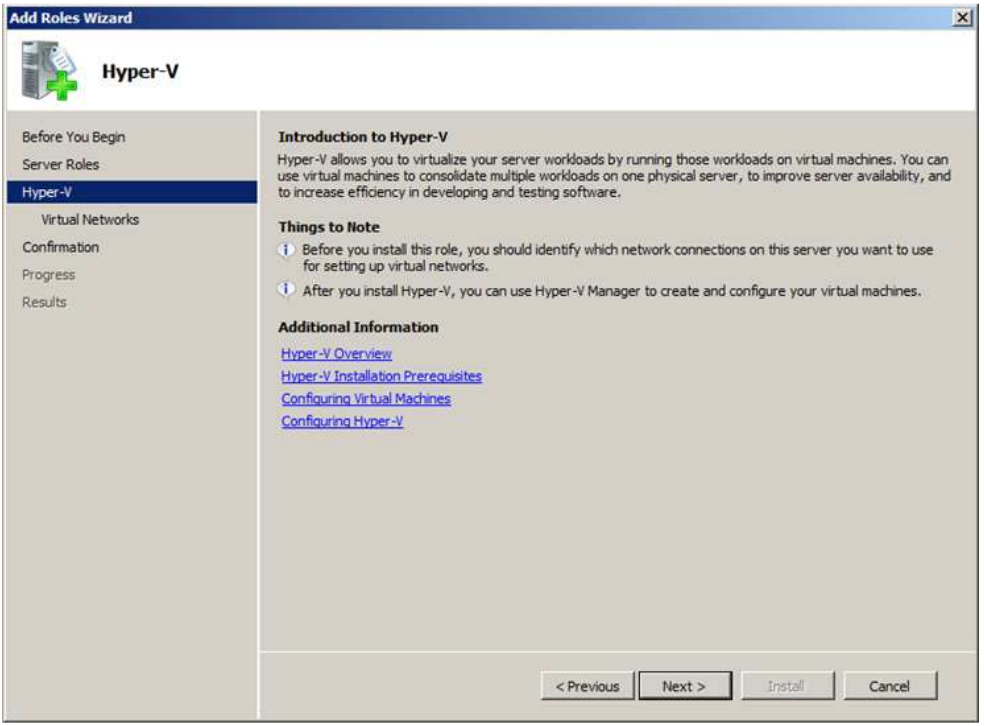

**Figura 15: Breve introdução ao Hyper-V (BARATA, 2011)** 

Após selecionar Next é exibida a janela onde deve ser escolhido o dispositivo de rede que será utilizado para as redes virtuais (Figura 16), após a janela de confirmação das opções escolhidas é exibida uma janela informando que o servidor deve ser reiniciado para completar a instalação (Figura 17).

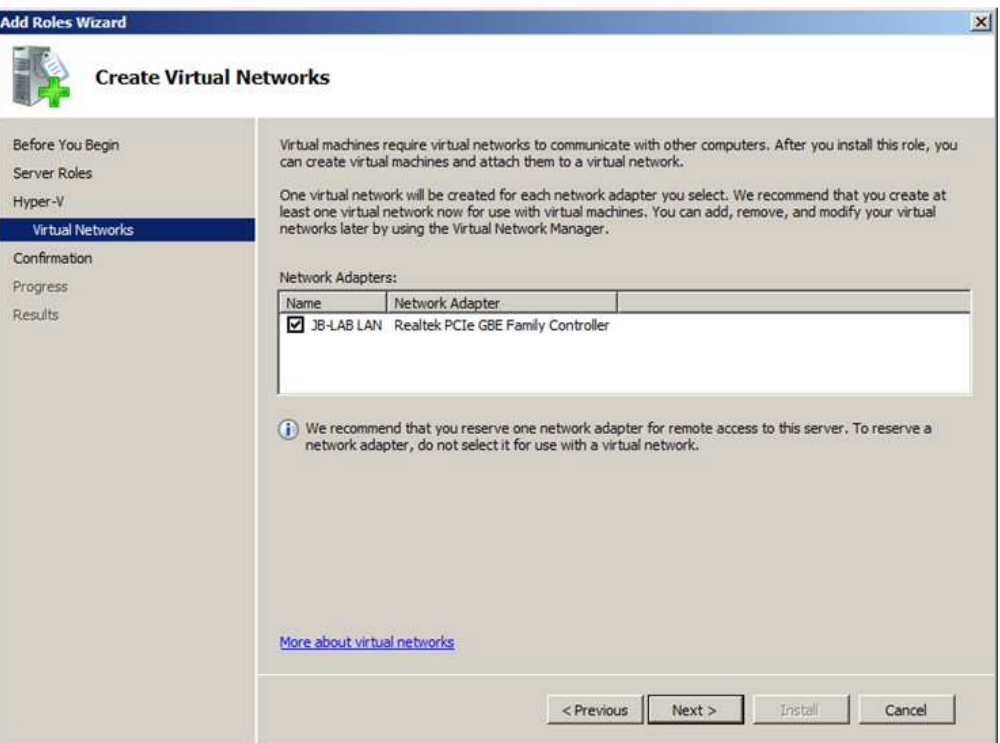

**Figura 16: Selecionando dispositivo de rede (BARATA, 2011)** 

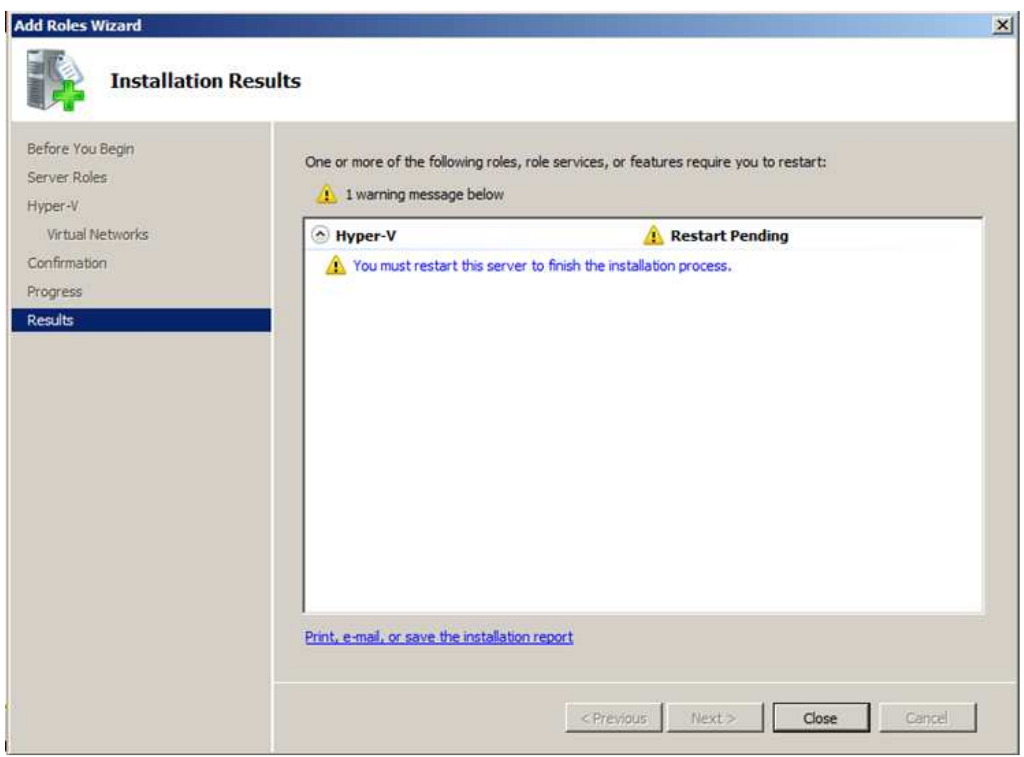

**Figura 17: Resultado da instalação (BARATA, 2011)** 

De acordo com Carvalho (2010), após instalação do Hyper-V e reinicialização do servidor, o sistema operacional sofre várias alterações. O arquivo responsável pelo boot do Windows (winload.exe) carrega o driver hvboot.sys. Este driver verifica qual processador está sendo executado e se ele possui suporte à virtualização. Após este processo, é carregado o arquivo da imagem do hypervisor (Hvix64.exe para Intel-VT ou Hvax64.exe para AMD-V). E depois o sistema é inicializado, assim criando uma única partição padrão chamada Parent Partition, onde é feita a primeira virtualização e nela é executado o Windows Server 2008.

Ainda segundo Carvalho (2010) o sistema operacional que estava sendo utilizado antes da instalação do Hyper-V se torna virtual e as máquinas virtuais que são adicionadas depois pelo Hyper-V são criadas em partições chamadas de Child Partitions.

Seguindo com a instalação a primeira janela exibida após reinicialização informa que a instalação foi realizada com sucesso. Desta maneira o Hyper-V está habilitado e pronto para ser usado.

## 7.2. Configuração do Hyper-V Server 2008

Para configuração e criação de uma máquina virtual o Server Manager deve ser acessado e na aba Roles maximizar a opção Hyper-V e em seguida selecionar a opção Hyper-V Manager conforme ilustra a Figura 18.

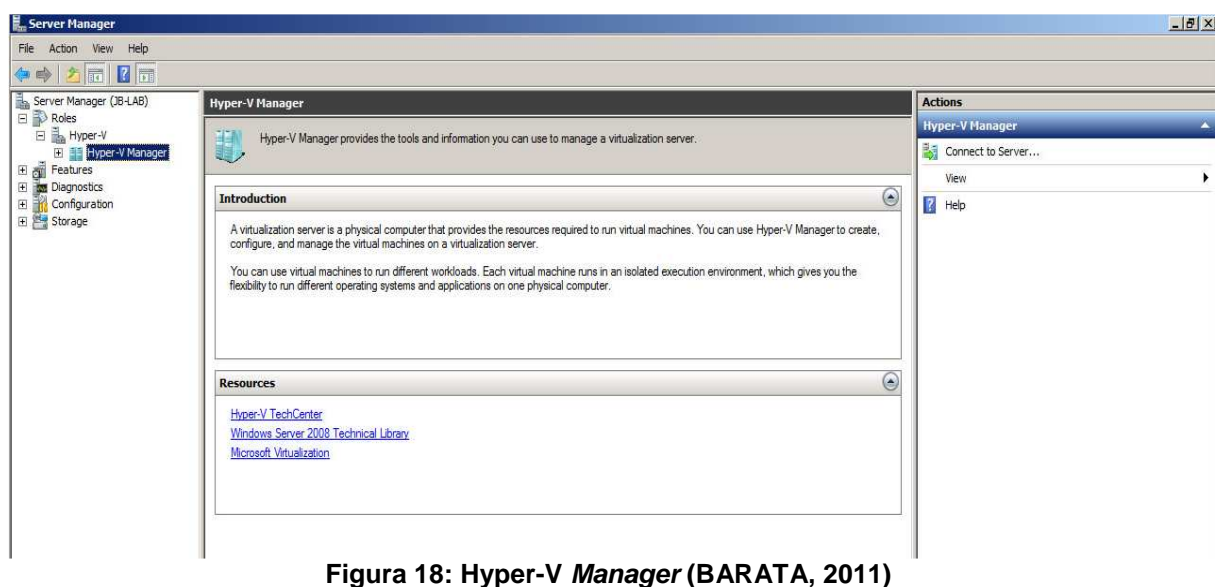

O próximo passo é acessar o menu Action e selecionar a opção New e depois Virtual Machine conforme ilustra a Figura 19.

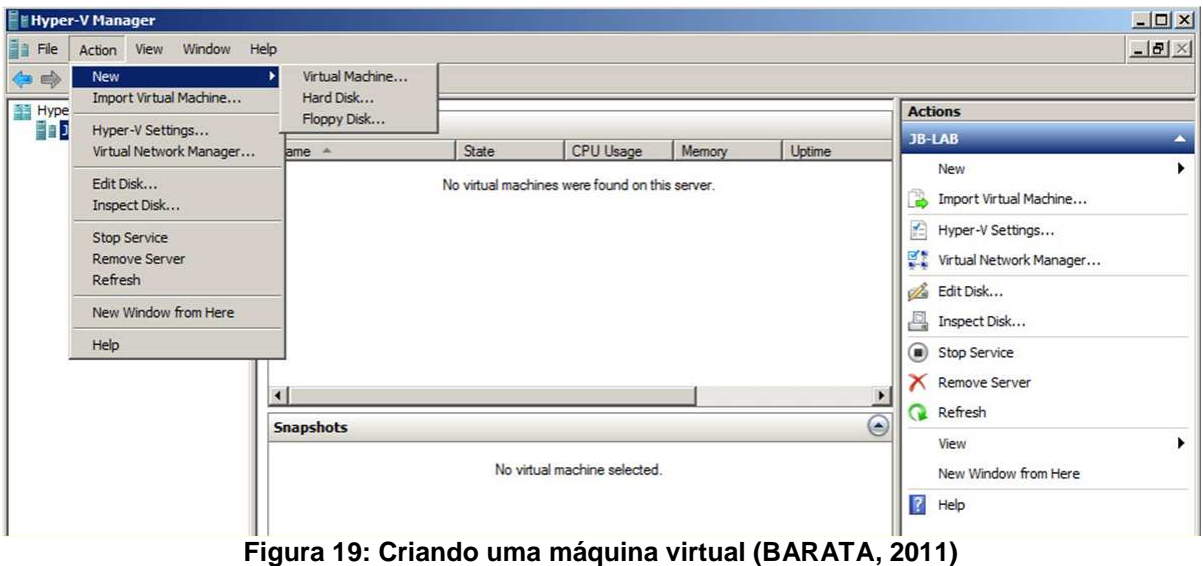

Em seguida será exibida a janela para especificar o nome da máquina virtual e o caminho padrão onde ela será armazenada. O Hyper-V permite que seja

selecionado um storage externo ou outra partição local conforme mostra a Figura 20.

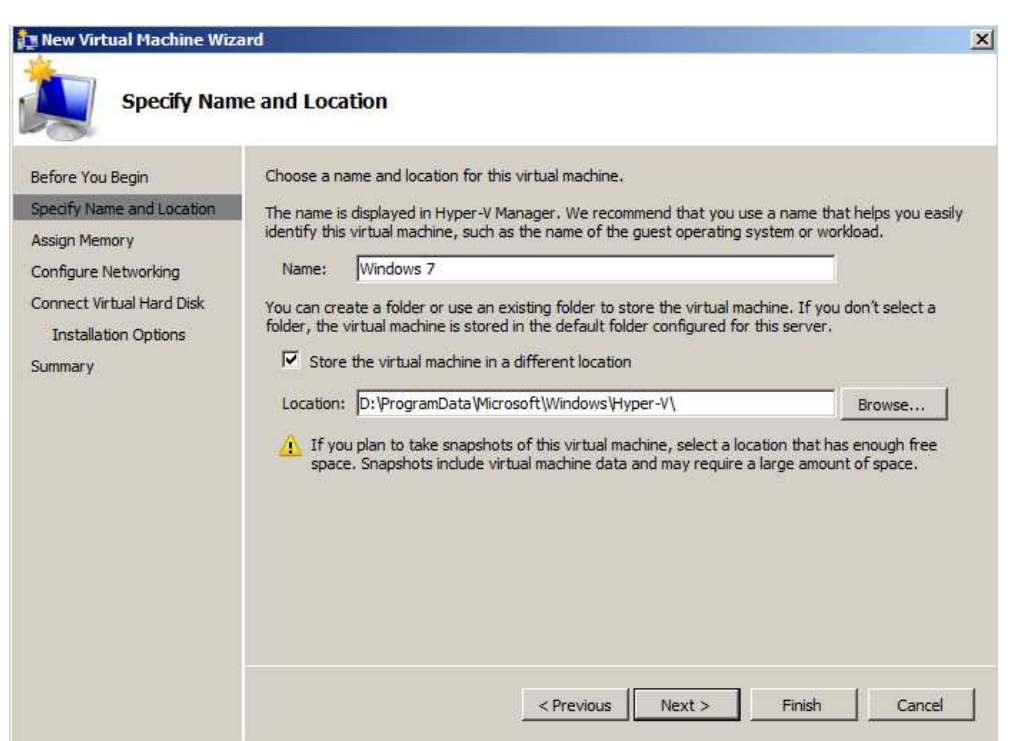

**Figura 20: Definindo nome e local da máquina virtual (BARATA, 2011)** 

Na próxima janela deve ser informada a quantidade de memória RAM que será utilizada pela a máquina virtual. Na Figura 21 é definido 512MB para instalação do sistema operacional Windows 7.

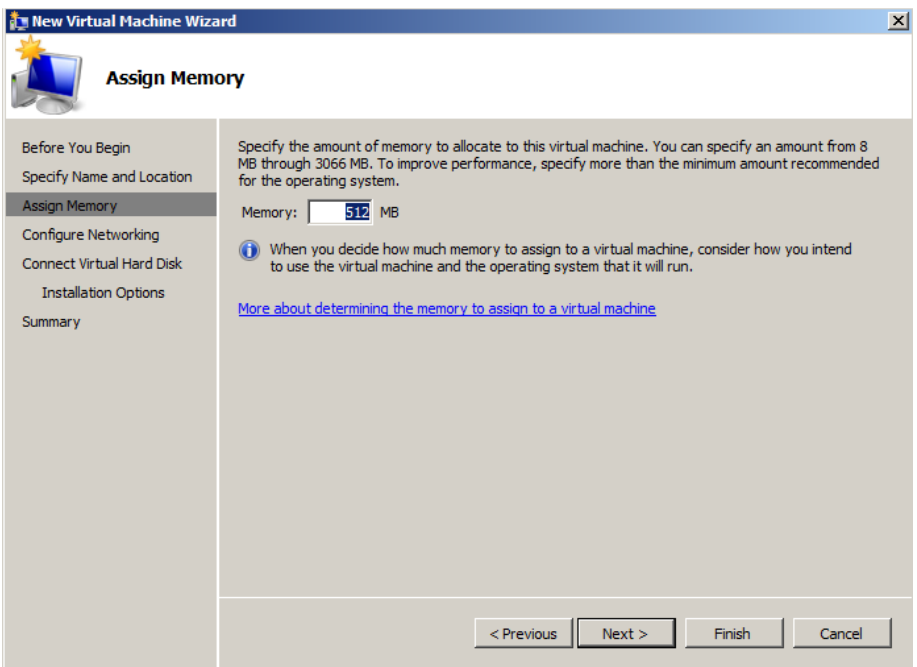

**Figura 21: Definindo memória RAM (BARATA, 2011)** 

Após selecionar a memória RAM que será utilizada, deve ser selecionado o adaptador de rede virtual, permitindo que a máquina virtual acesse a rede externa ou a Internet (Figura 22).

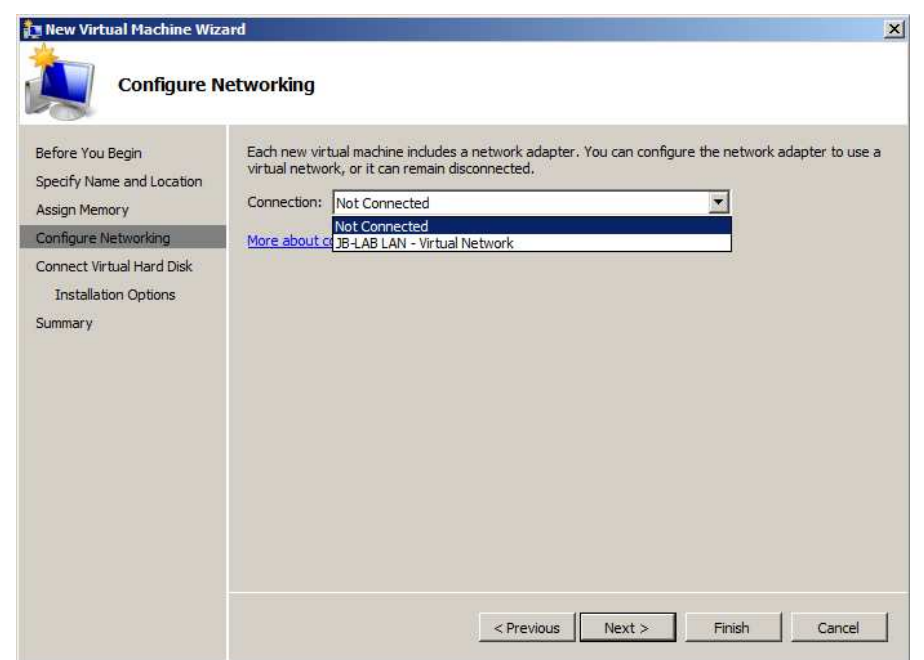

**Figura 22: Definindo adaptador de rede (BARATA, 2011)** 

O próximo passo é conectar um disco virtual, que pode ser escolhido entre criar um disco virtual, usar um disco existente e anexar um disco depois da máquina virtual criada. Na Figura 23 foi selecionado um disco existente de 20GB dinamicamente expansível.

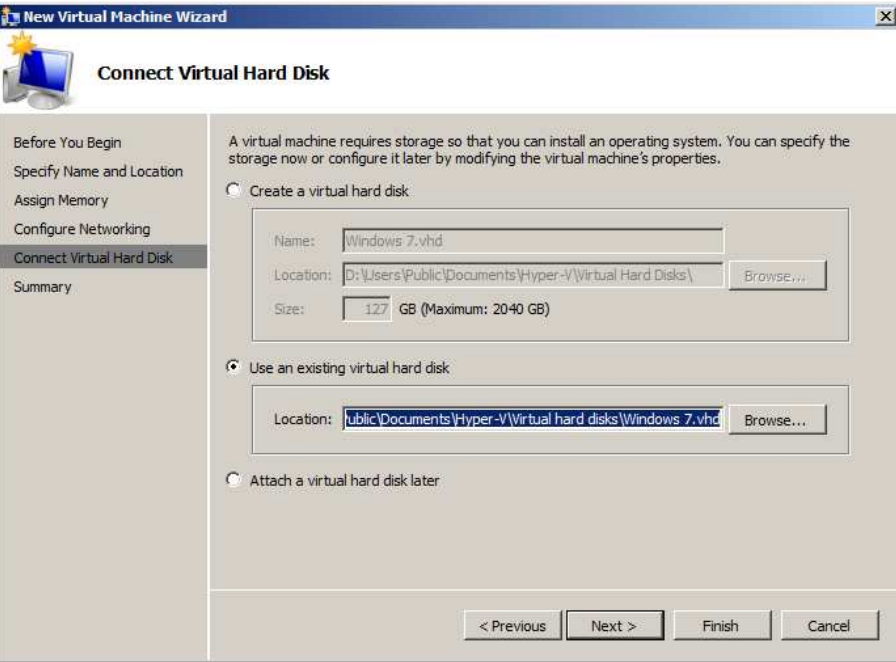

**Figura 23: Definindo disco virtual (BARATA, 2011)** 

Finalizando a criação da máquina virtual será exibida uma janela com o sumário da instalação e as opções escolhidas como: nome da máquina virtual, memória RAM, adaptador de rede e disco rígido (Figura 24).

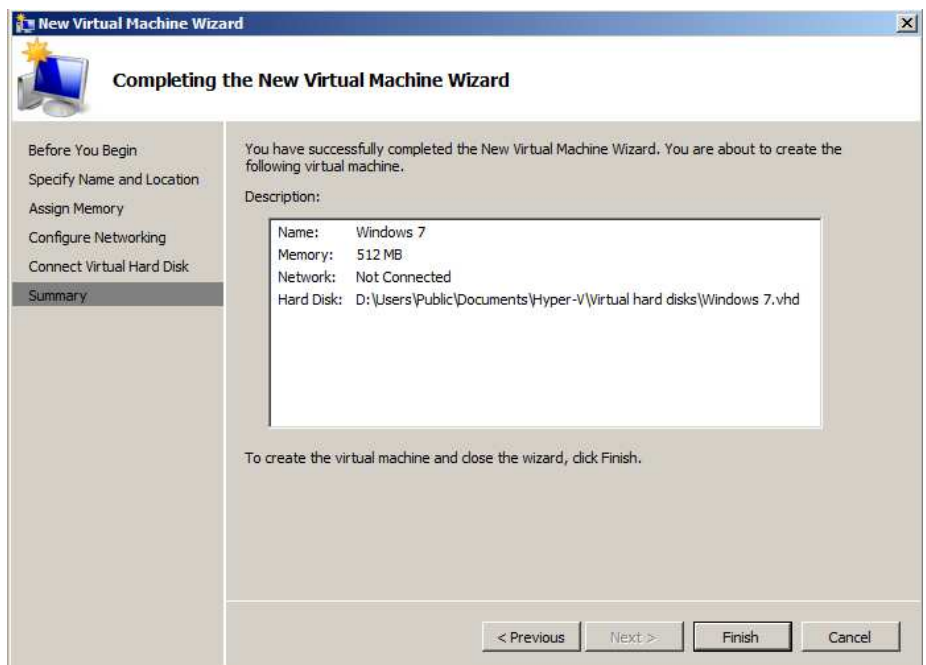

**Figura 24: Sumário das configurações (BARATA, 2011)**

Em seguida a Figura 25 ilustra a máquina virtual criada e em estado desligada.

| <b>Virtual Machines</b> |             |                               |                                                |        |                          |
|-------------------------|-------------|-------------------------------|------------------------------------------------|--------|--------------------------|
| Name -                  |             | State                         | CPU Usage                                      | Memory | Uptime                   |
| Windows 7               |             | Off                           |                                                |        |                          |
|                         |             |                               |                                                |        |                          |
|                         |             |                               |                                                |        |                          |
|                         |             |                               |                                                |        |                          |
|                         |             |                               |                                                |        |                          |
|                         |             |                               |                                                |        |                          |
|                         |             |                               |                                                |        |                          |
|                         |             |                               |                                                |        |                          |
|                         |             |                               |                                                |        |                          |
| $\blacktriangleleft$    |             |                               |                                                |        | $\overline{\phantom{a}}$ |
| <b>Snapshots</b>        |             |                               |                                                |        | $\odot$                  |
|                         |             |                               |                                                |        |                          |
|                         |             |                               | The selected virtual machine has no snapshots. |        |                          |
|                         |             |                               |                                                |        |                          |
|                         |             |                               |                                                |        |                          |
|                         |             |                               |                                                |        |                          |
|                         |             |                               |                                                |        |                          |
|                         |             |                               |                                                |        |                          |
|                         |             |                               |                                                |        |                          |
|                         |             |                               |                                                |        |                          |
|                         |             |                               |                                                |        |                          |
|                         |             |                               |                                                |        |                          |
|                         |             |                               |                                                |        |                          |
|                         |             |                               |                                                |        |                          |
|                         |             |                               |                                                |        |                          |
| Windows 7               |             |                               |                                                |        |                          |
|                         |             |                               |                                                |        |                          |
|                         |             | Created: 5/16/2010 9:13:21 PM |                                                |        |                          |
|                         | Notes: None |                               |                                                |        |                          |
|                         |             |                               |                                                |        |                          |
|                         |             |                               |                                                |        |                          |

**Figura 25: Máquina virtual criada (BARATA, 2011)** 

Para configuração da máquina virtual é necessário selecionar a origem da instalação do sistema operacional e neste caso foi instalada a partir de uma imagem do Windows 7 Enterprise x64. Para configurar a origem da imagem, selecione com o botão direito do mouse a máquina virtual (Windows 7) e em seguida selecione a opção Settings (Figura 26).

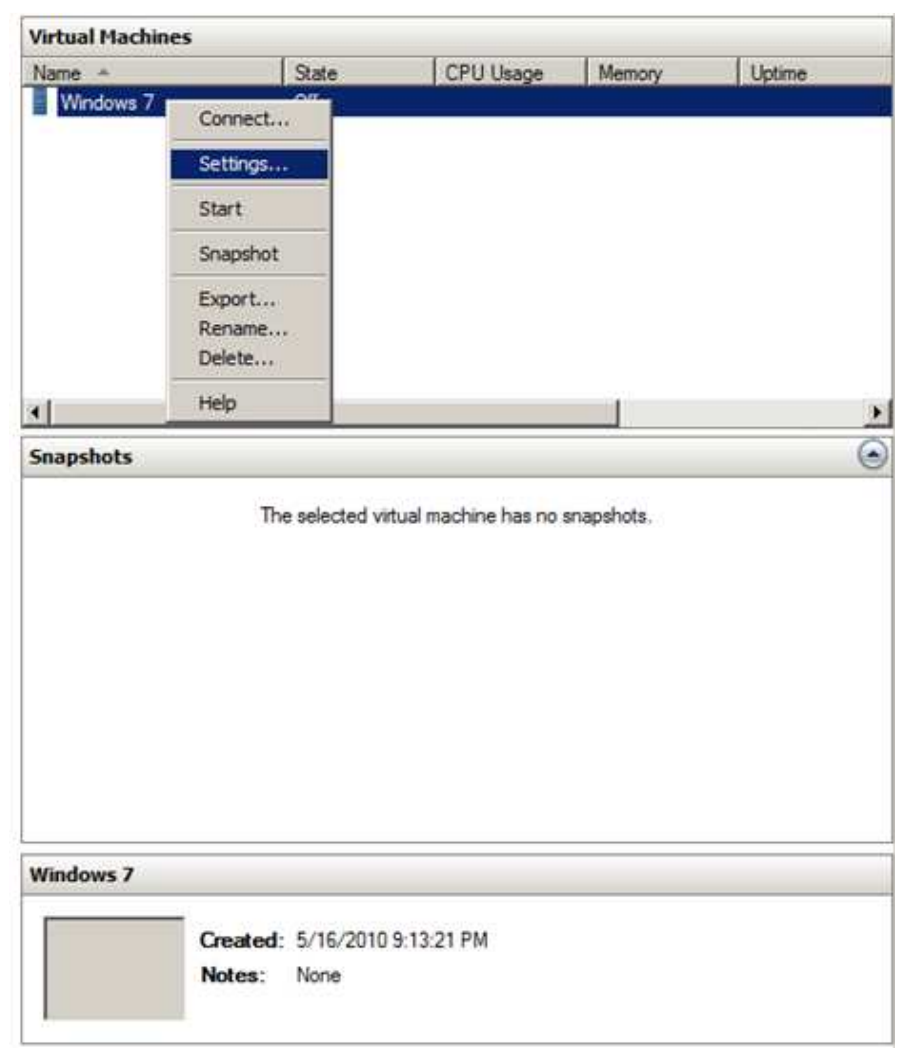

**Figura 26: Acessando as configurações da máquina virtual (BARATA, 2011)** 

E depois, selecionar a opção IDE Controller 1, informar o caminho da imagem do sistema operacional e finalizar conforme ilustra a Figura 27.

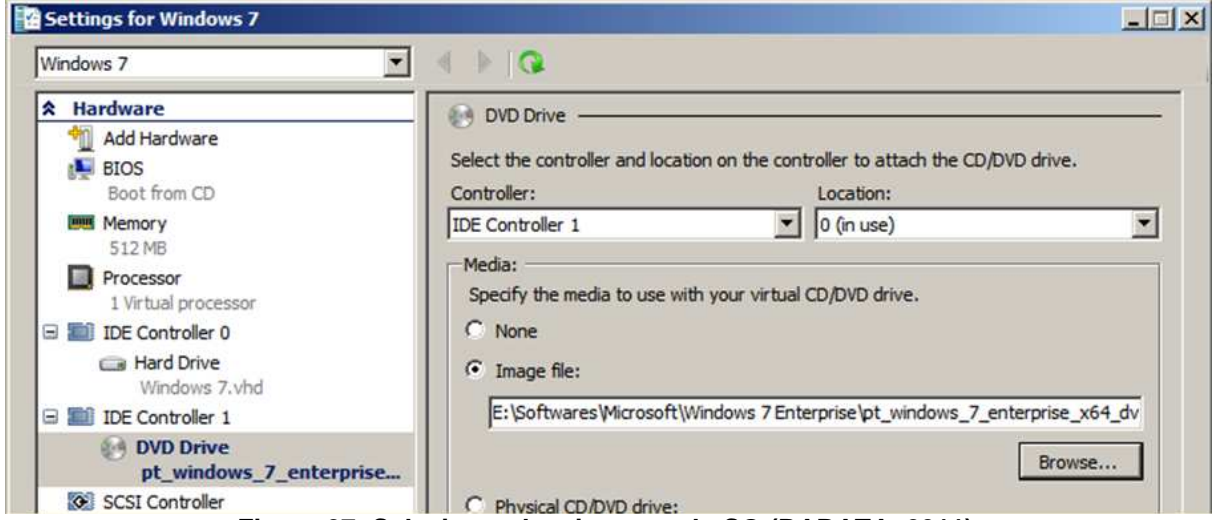

**Figura 27: Selecionando a imagem do SO (BARATA, 2011)** 

Após finalizar a configuração da máquina virtual é necessário iniciar a instalação do sistema operacional. Primeiramente a VM deve ser conectada, clicando com o botão direito do mouse sobre a máquina virtual (Windows 7) e selecionar a opção Connect (Figura 28).

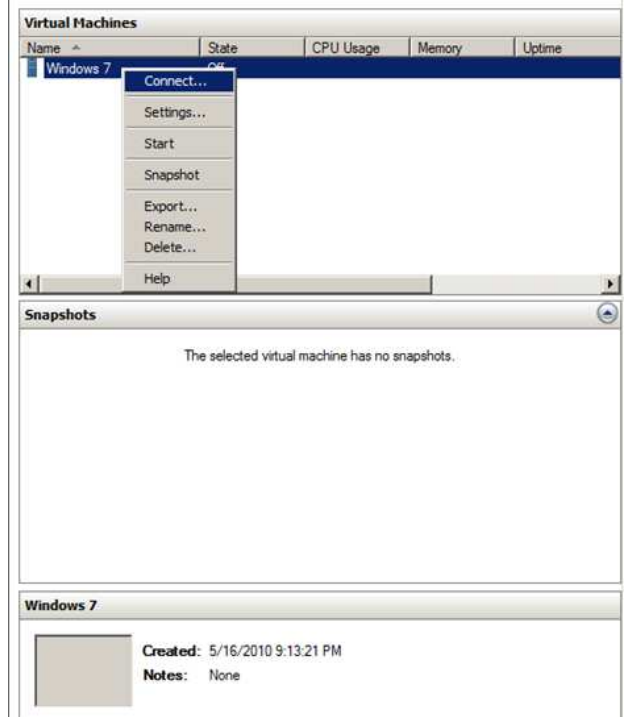

**Figura 28: Conectando na máquina virtual (BARATA, 2011)** 

Em seguida a VM deve ser iniciada, clicando no menu Action e selecionar a opção Start (Figura 29).

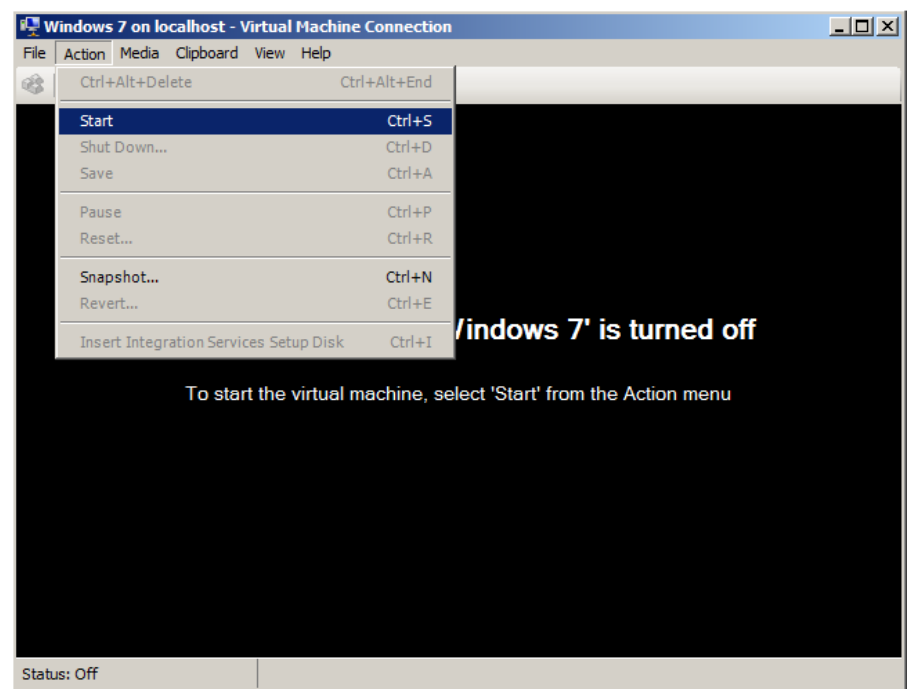

**Figura 29: Iniciando a máquina virtual (BARATA, 2011)** 

Após iniciada a máquina virtual, aparecerá uma janela carregando os arquivos de instalação do sistema operacional (Figura 30).

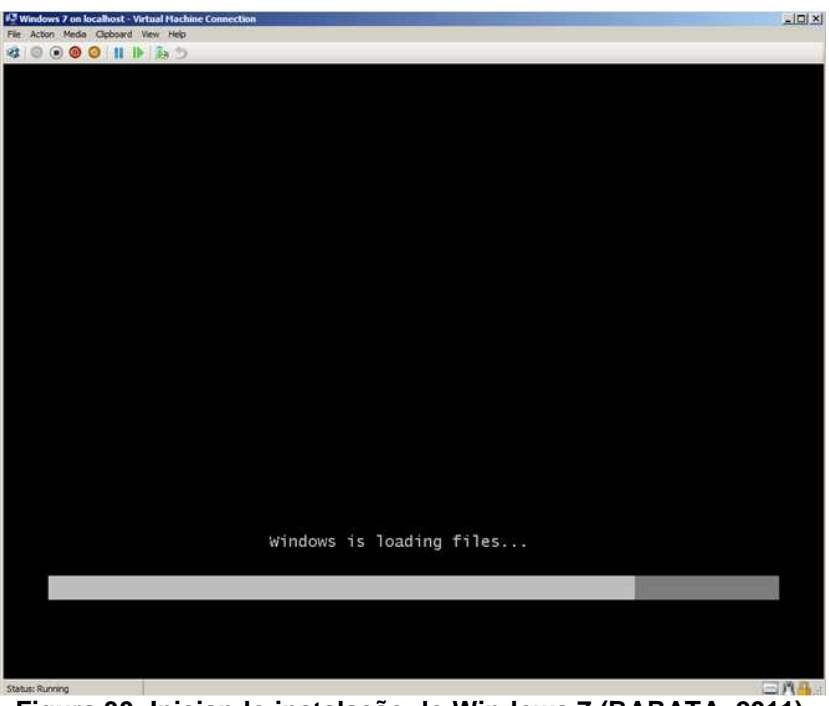

**Figura 30: Iniciando instalação do Windows 7 (BARATA, 2011)** 

Na tela principal de instalação do sistema operacional é solicitada a configuração do idioma, formato de hora e layout do teclado (Figura 31).

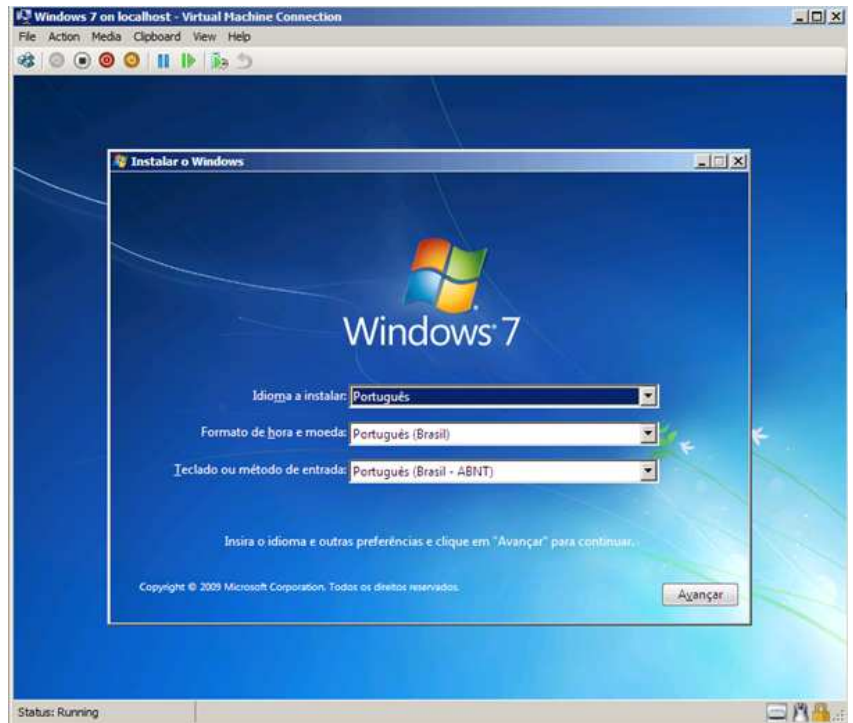

**Figura 31: Tela inicial de instalação do Windows 7 (BARATA, 2011)** 

O processo de instalação pode levar alguns minutos e logo em seguida a máquina virtual com o sistema operacional Windows 7 Enterprise x64 estará pronta para ser usada conforme ilustra a Figura 32.

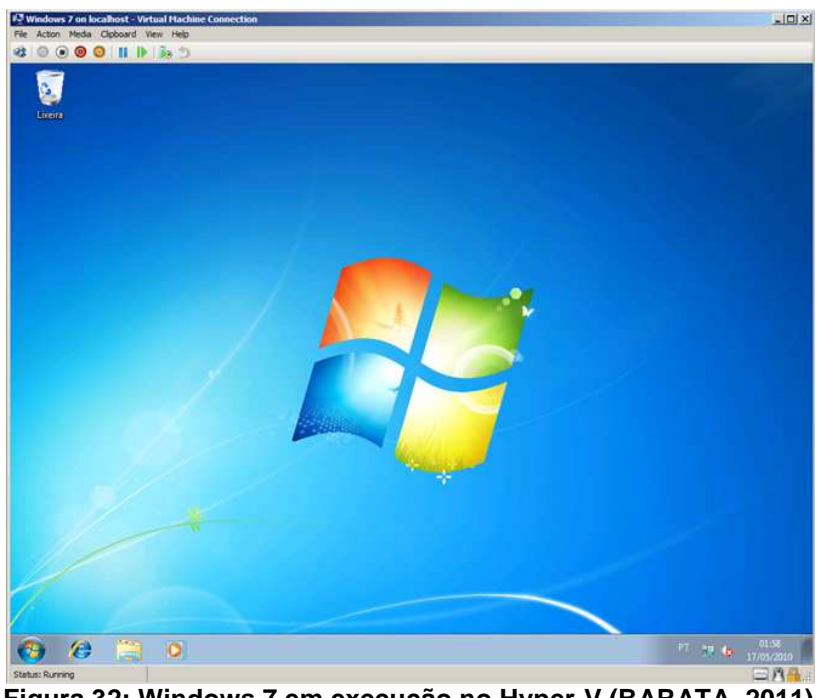

**Figura 32: Windows 7 em execução no Hyper-V (BARATA, 2011)** 

Na Figura 33 podemos observar as configurações da máquina virtual criada no Hyper-V e constatar que o sistema operacional Windows 7 está sendo executado apenas 512MB de memória RAM que foram configurados anteriormente.

|                                                                                                    |                                                                                                    |                                                                                                    | $   -$                           |  |  |
|----------------------------------------------------------------------------------------------------|----------------------------------------------------------------------------------------------------|----------------------------------------------------------------------------------------------------|----------------------------------|--|--|
|                                                                                                    | Painel de Controle > Sistema e Segurança > Sistema                                                                                                    |                                                                                                    | + 4 Pesquisar Painel de Controle |  |  |
| Página Inicial do Painel de<br>Controle<br>Gerenciador de Dispositivos<br>Configurações remotas<br>Proteção do sistema<br>Configurações avançadas do<br>sistema | Exibir informações básicas sobre o computador<br>Windows Edition<br>Windows 7 Enterprise<br>Copyright © 2009 Microsoft Corporation. Todos os direitos reservados. |                                                                                                    |                                  |  |  |
|                                                                                                    | Sistema<br>Classificação:<br>Processador:<br>Memória instalada (RAM):<br>Tipo de sistema:<br>Caneta e Toque:                                                      | Clastificação do sistema indisponível<br>512 MB (utilizavel: 512 MB)<br>Sistema Operacional de 64 Bits<br>Nenhuma Entrada à Caneta ou por Toque está disponível para este vídeo |                                  |  |  |
|                                                                                                    |                                                                                                    | Nome do computador, dominio e configurações de grupo de trabalho                                                                                                    |                                  |  |  |
|                                                                                                    | Nome do computador:                                                                                                    | lab01-PC                                                                                                    | <b>N</b> Alterar                 |  |  |
|                                                                                                    | Nome completo do<br>computador:                                                                                                    | Iab01-PC                                                                                                    | configurações                    |  |  |
|                                                                                                    | Descrição do computador:                                                                                                    |                                                                                                    |                                  |  |  |
|                                                                                                    | Grupo de trabalho:                                                                                                    | WORKGROUP                                                                                                    |                                  |  |  |
|                                                                                                    | Ativação do Windows                                                                                                    |                                                                                                    |                                  |  |  |
| Consulte também                                                                                                    | A 3 dias até a ativação automática. Ativar o Windows agora                                                                                                    |                                                                                                    |                                  |  |  |
| Central de Ações<br>Windows Update<br>Informações e Ferramentas de<br><b>Desempenho</b>                                                                         |                                                                                                    | ID do Produto (Product ID): 00392-918-5000002-85080 Alterar a chave do produto (Product Key)                                                                                    |                                  |  |  |

**Figura 33: Informações da máquina virtual (BARATA, 2011)** 

### 7.3. Discussão dos Resultados

Através da realização deste protótipo, foram obtidos os seguintes resultados:

1. A instalação do Hyper-V Server 2008 é simplificada quando está sendo utilizado o Windows Server 2008, pois o recurso já vem instalado e é necessário apenas habilitá-lo.

2. O Hyper-V permite configuração de memória RAM dinamicamente, onde é definido um valor mínimo de configuração e um valor máximo e o sistema utiliza de acordo com a necessidade.

3. O Hyper-V permite que as máquinas virtuais se comuniquem entre si, permitindo criar máquinas específicas para cada tipo de aplicação utilizada.

Para finalizar, o Hyper-V Server 2008 mostrou que ser de fácil utilização e que possui os recursos necessários para implementação da virtualização em um ambiente computacional.

## **8 CONCLUSÃO**

Virtualização de servidores é um excelente recurso para as empresas atuais, pois possibilita a diminuição de custos e melhor aproveitamento dos recursos computacionais. Além de auxiliar a diminuição do uso dos recursos naturais, como diminuição do consumo de energia e espaço físico.

Podemos definir virtualização de servidores como um método inovador, e que atualmente conta com a atualização das tecnologias de hardware e software voltadas para esse método, como por exemplo, a inclusão de instruções de virtualização nos novos processadores. E ainda mencionar que a virtualização possui poucas desvantagens e que podem ser facilmente minimizadas.

Além disso, é importante ressaltar que o desenvolvimento do protótipo colaborou para realização e aplicação dos conceitos teóricos, e ainda acrescentou experiências que permitiram chegar aos resultados esperados.

Para finalizar, este trabalho acadêmico proporcionou conhecimento da arquitetura e recursos de algumas das ferramentas de virtualização e ainda conhecer a importância da virtualização e da consolidação de servidores que será fundamental para continuidade dos negócios e de extrema importância para a área de tecnologia da informação.

# **9 REFERÊNCIAS**

## 9.1. Referências Bibliográficas

LAUREANO, M. **Máquinas virtuais e emuladores**: conceitos, técnicas e aplicações. 1 ed., São Paulo: Novatec, 2006.

LOPES, A.; LAZARINO, O. **VMWARE Inside in INFO**, São Paulo, n. 248, p. 126- 127, nov. 2006.

TANENBAUM, A. S.; WOODHULL, A. S. **Sistemas operacionais projeto e implantação.** 2. ed., Porto Alegre: Bookman, 2000.

9.2. Referências Eletrônicas

BARATA, J. **Virtualização com o Hyper-V**. Disponível em: <http:// www.devmedia.com.br/websys.4/webreader.asp?cat=62&revista=inframagazine\_1#a -3406>. Acesso em 06 out. 2011.

CARVALHO, L . **Entendendo e comparando a arquitetura do Hyper-V**. Disponível em: < http://www.linhadecodigo.com.br/Artigo.aspx?id=2781>. Acesso em 03 out. 2011.

MATTOS, D. M. F. **Virtualização**. Disponível em: <http:// www.gta.ufrj.br/grad/08\_1/virtual/Introduo.html>. Acesso em 29. set. 2011.

MICROSOFT. **Virtualization.** Disponível em:

<http://www.microsoft.com/virtualization/pt/br/default.aspx>. Acesso em: 14 set. 2011.

MICROSOFT. **Hyper - V Server 2008 R2.** Disponível em: <http:// www.microsoft.com/brasil/servidores/hyper-v-server/overview.mspx>. Acesso em: 10 set. 2011.

MICROSOFT. **Virtual PC.** Disponível em:

<http://www.microsoft.com/windows/virtual-pc/features/compare.aspx>. Acesso em: 15 set. 2011.

VMWARE. **Noções básicas da virtualização.** Disponível em: <http:// www.vmware.com/br/virtualization/virtualization-basics/what-is-virtualization.html>. Acesso em: 15 set. 2011.

XENSOURCE. **Leading open source hypervisor for servers**. Disponível em: <http://xen.org>. Acesso em: 26 out 2011.